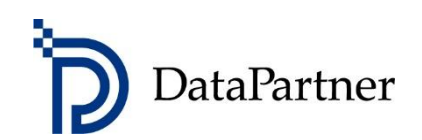

# Uutta Invest for Excel-versiossa 3.8.5

## Sisältö

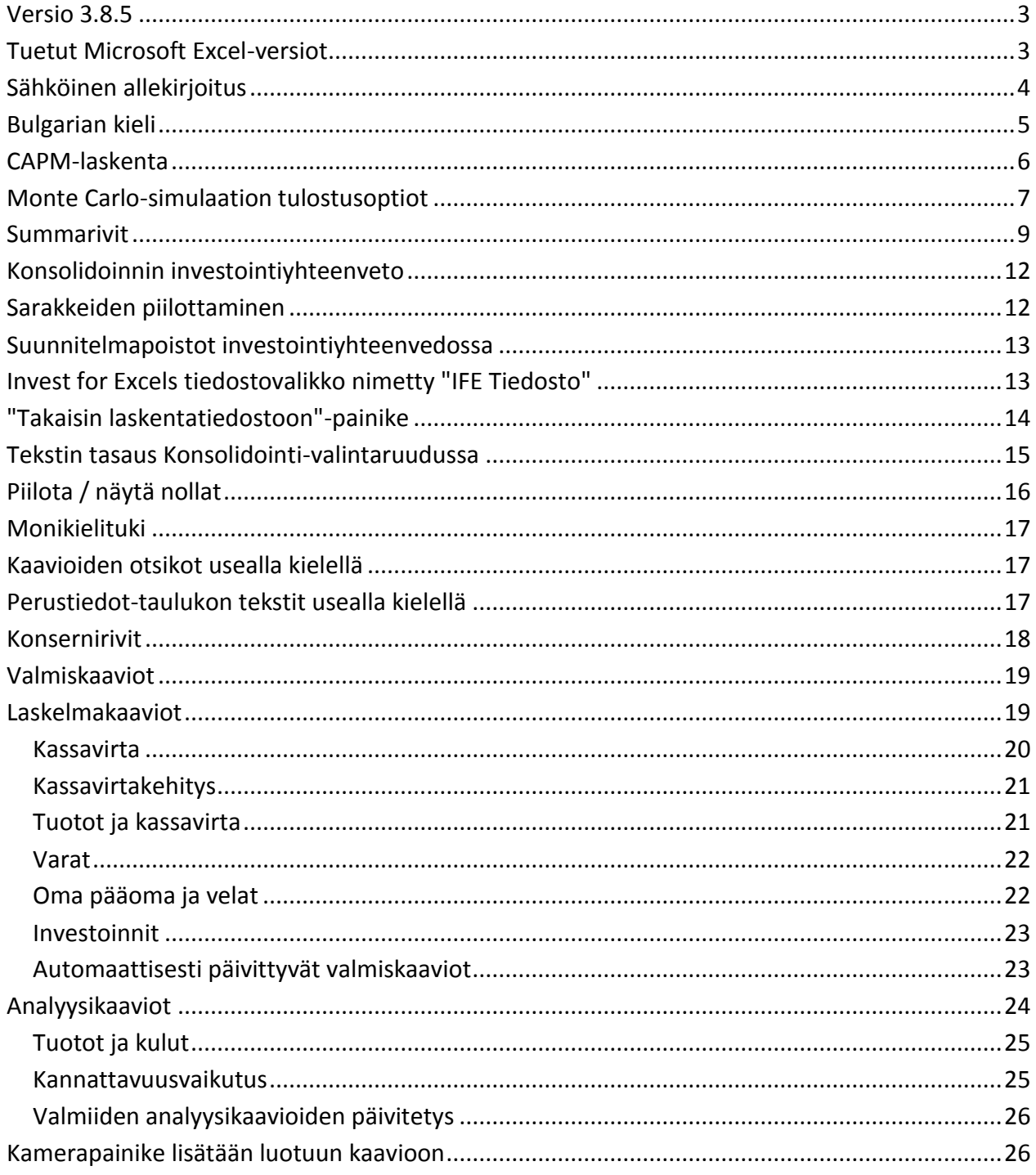

## <span id="page-2-0"></span>**Versio 3.8.5**

Invest for Excel versio 3.8.5 (julkaisu 3.8.500) tuo käyttäjälle uusia ominaisuuksia, sisältäen version 3.8 (julkaisu 3.8.001) jälkeen lisätyt ominaisuudet ja tehdyt korjaukset, sekä uuden digitaalisen allekirjoituksen.

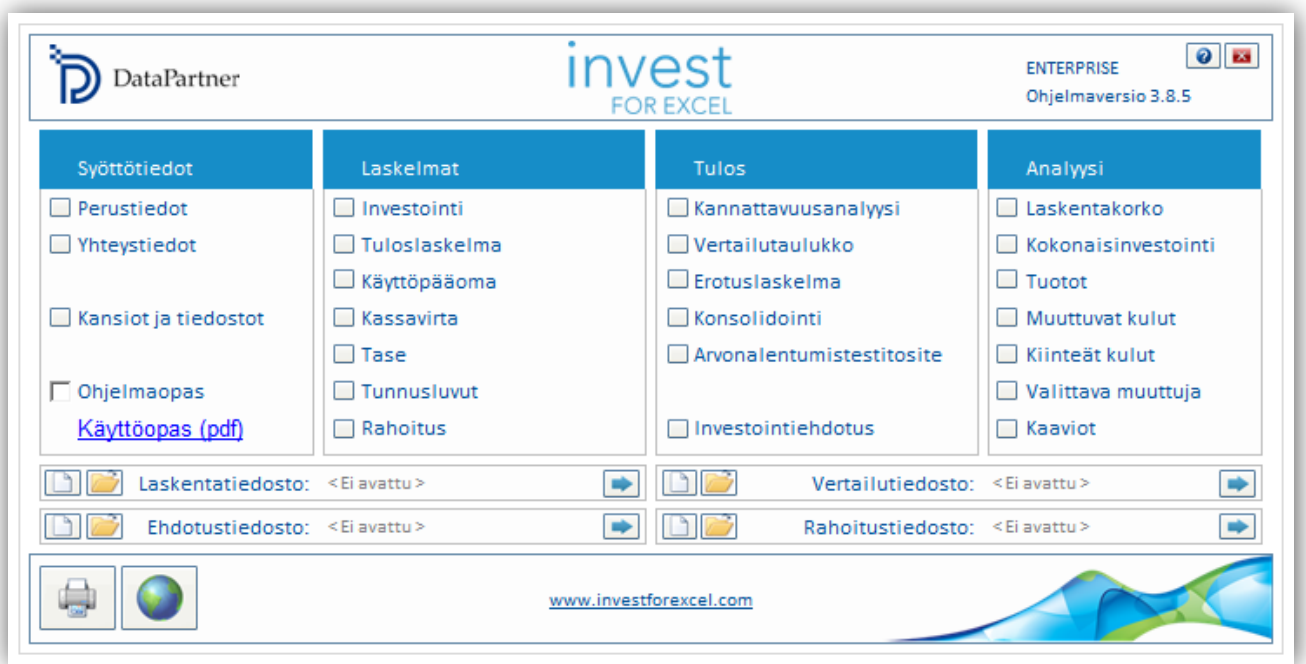

## <span id="page-2-1"></span>**Tuetut Microsoft Excel-versiot**

Invest for Excel 3.8.5 ja tuetut Microsoft-versiot:

Invest for Excel 3.8 toimii Microsoft Excel versioissa 2007, 2010, 2013 ja 2016 (mukaan lukien Office 365 desktop) sekä käyttöjärjestelmissä Windows Vista, Windows 7, Windows 8, Windows 8.1 ja Windows 10.

# <span id="page-3-0"></span>**Sähköinen allekirjoitus**

Invest for Excel´ in ohjelmakoodi on varmennettu digitaalisella allekirjoituksella, joka on voimassa 10. elokuuta 2019 asti.

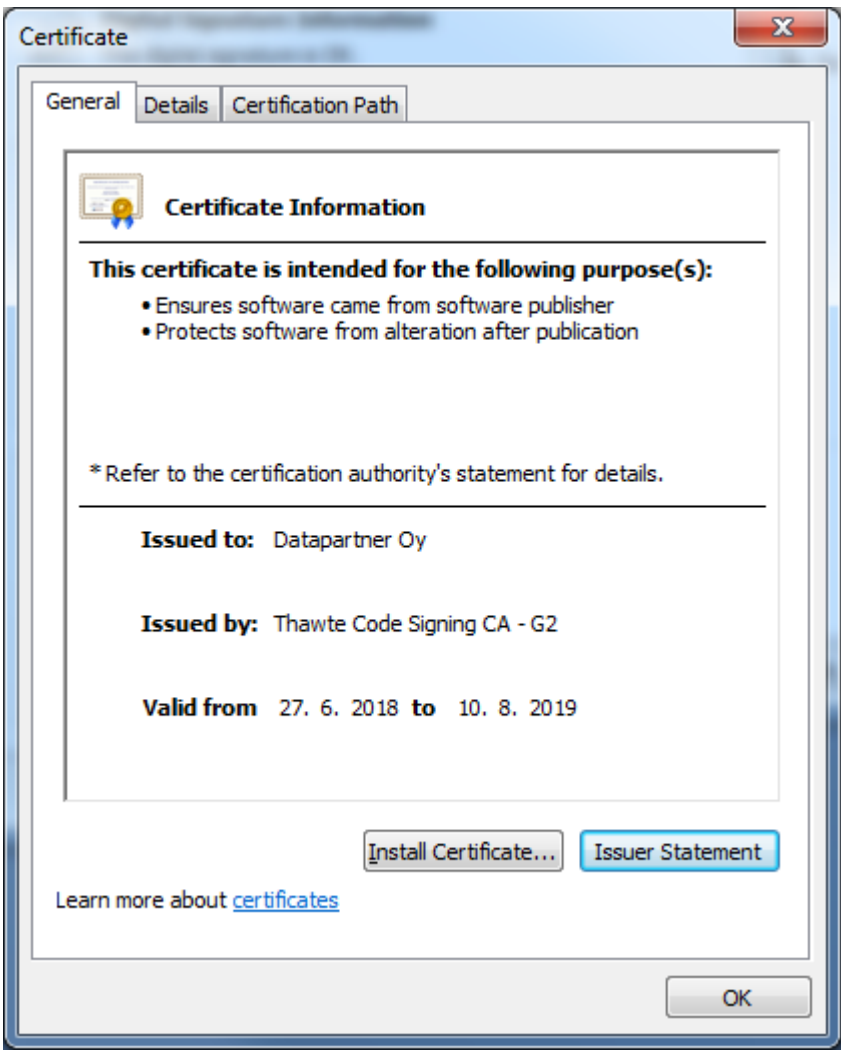

# <span id="page-4-0"></span>**Bulgarian kieli**

Bulgarian kieli ja käyttöopas on käytettävissä.

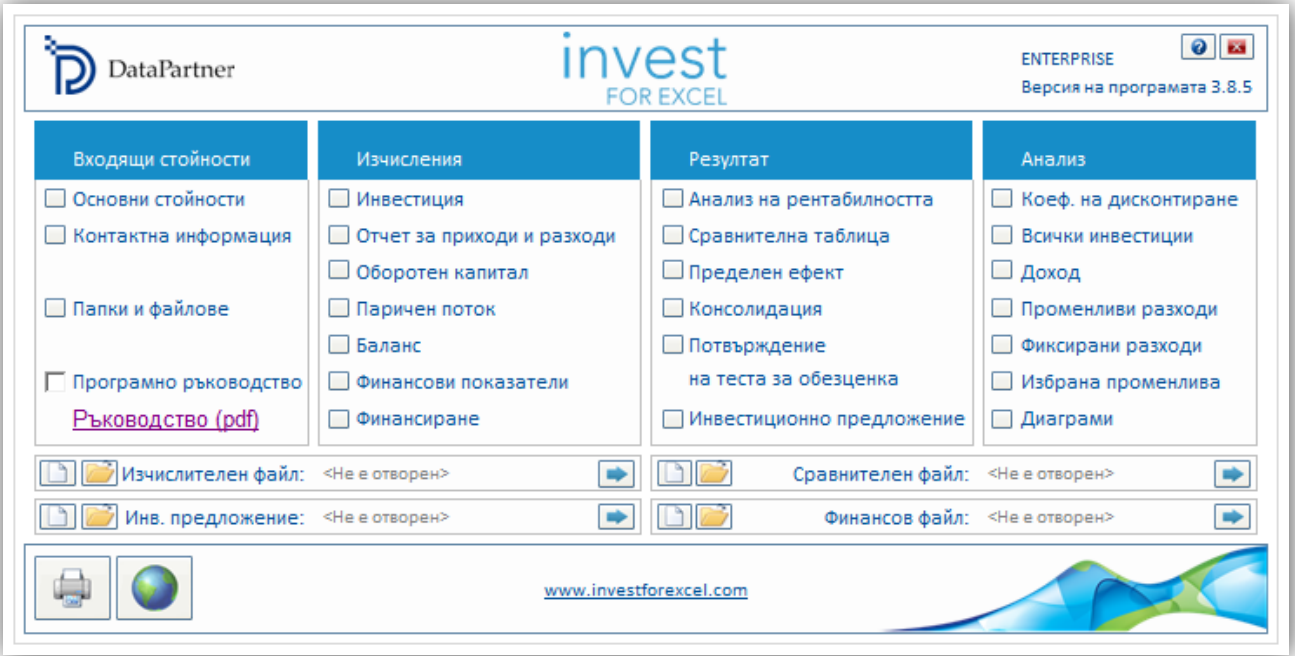

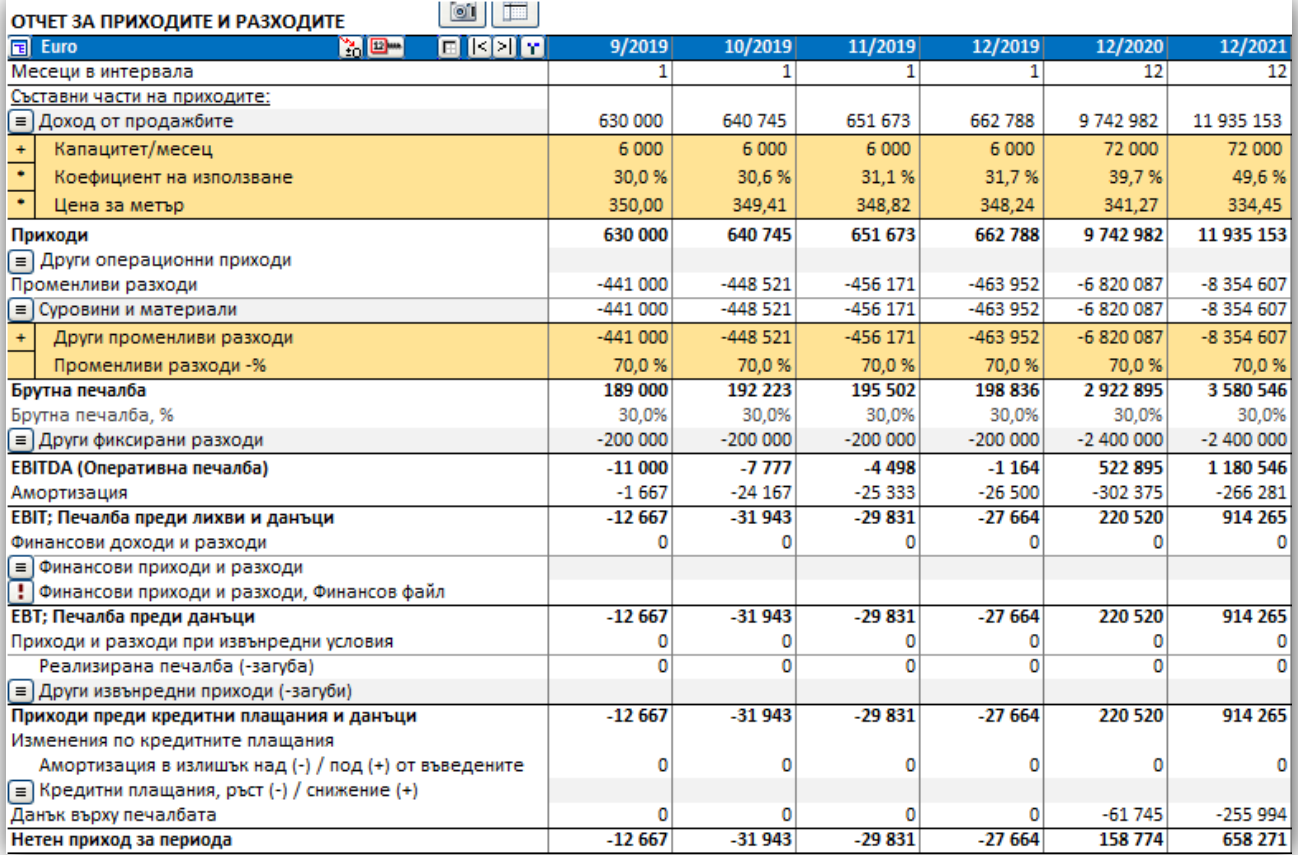

# <span id="page-5-0"></span>**CAPM-laskenta**

CAPM-laskenta Oman pääoman tuottovaatimuksen laskentaan löytyy WACC-laskentaruudussa.

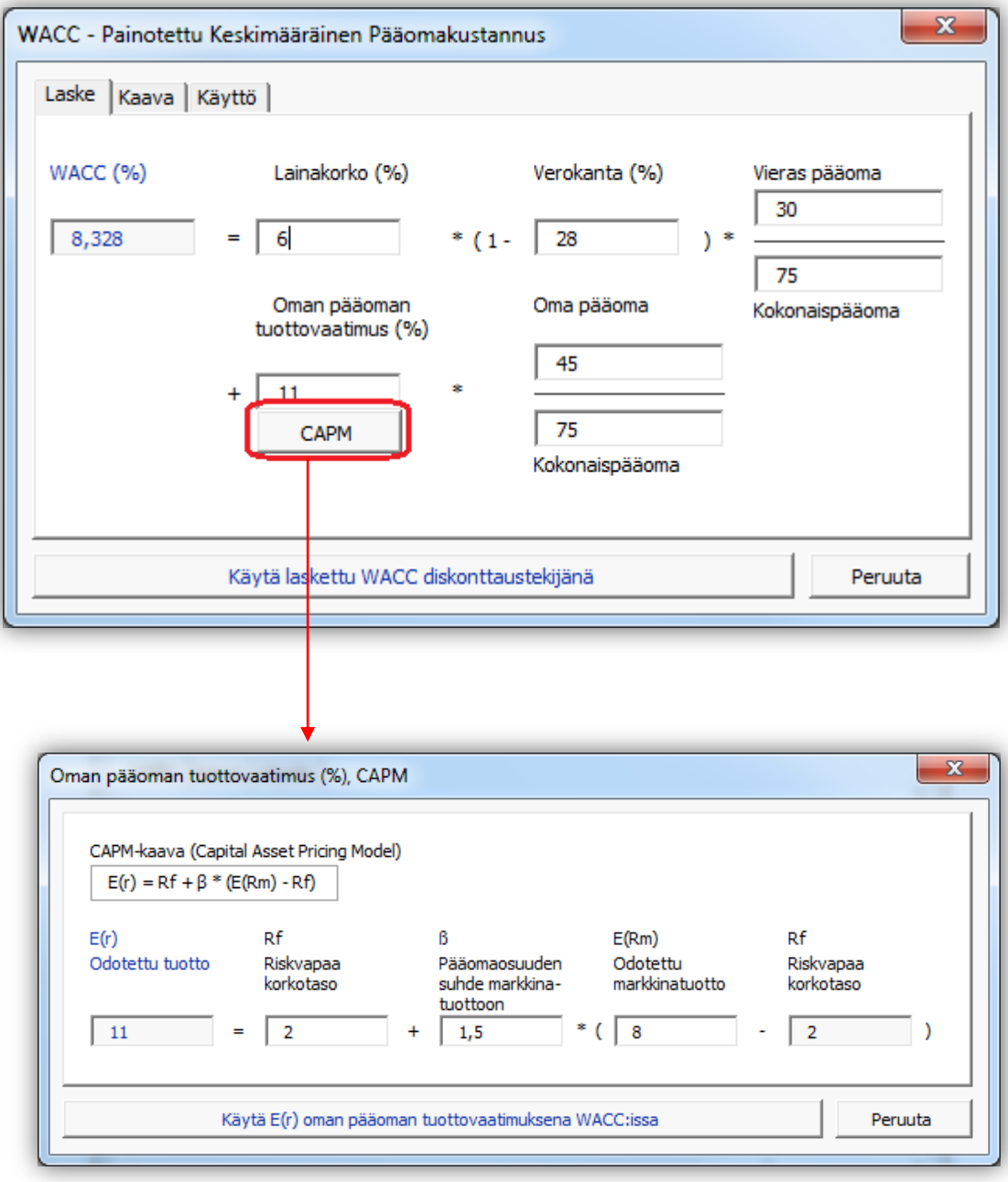

## <span id="page-6-0"></span>**Monte Carlo-simulaation tulostusoptiot**

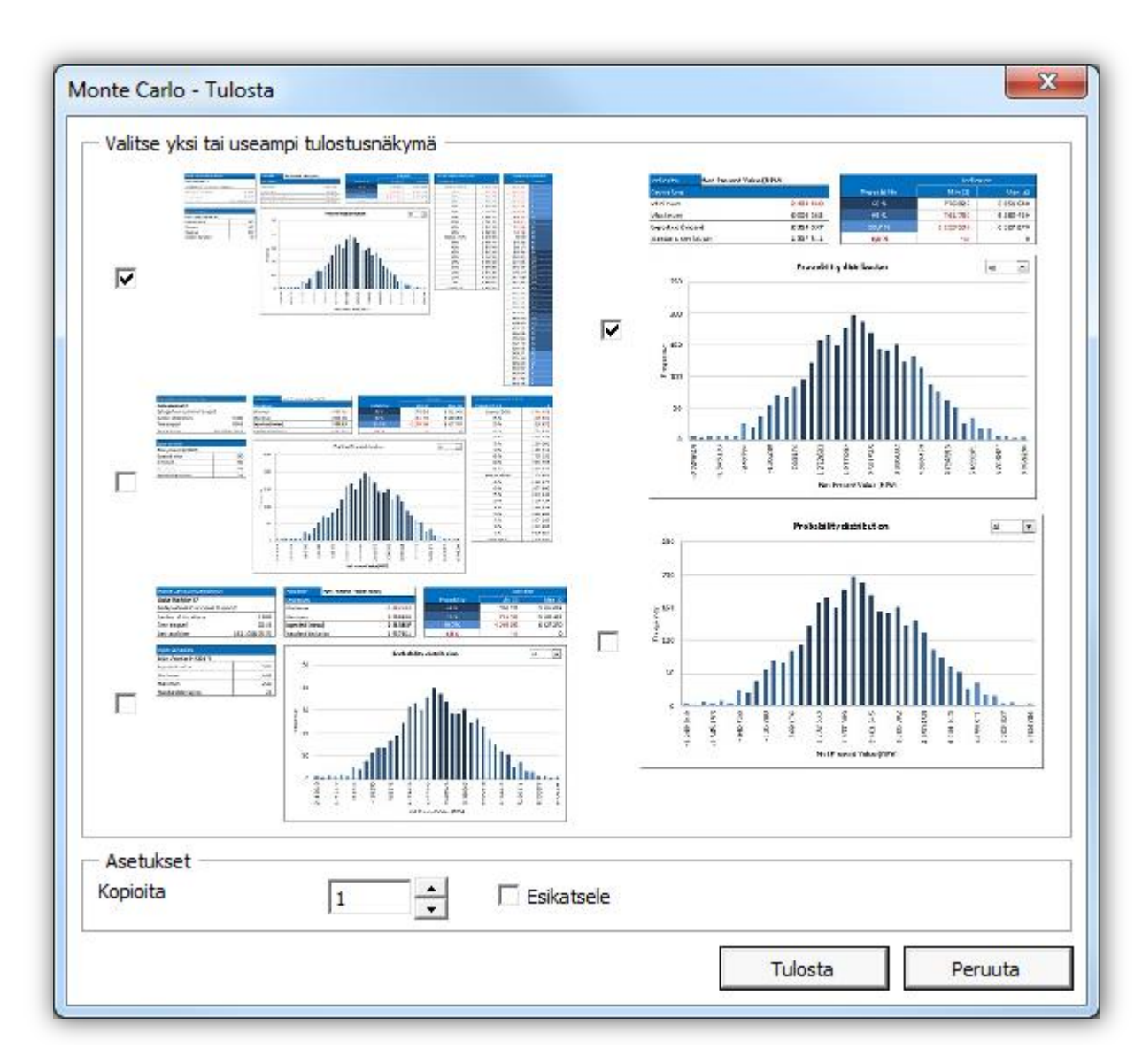

Tulostaessa Monte Carlo-simulaatiota, voit valita viidestä tulostusalueesta.

Tulostusoptiot ovat käytettävistä kun tulostaa Monte Carlo-simulatiota massatulostusruudusta.

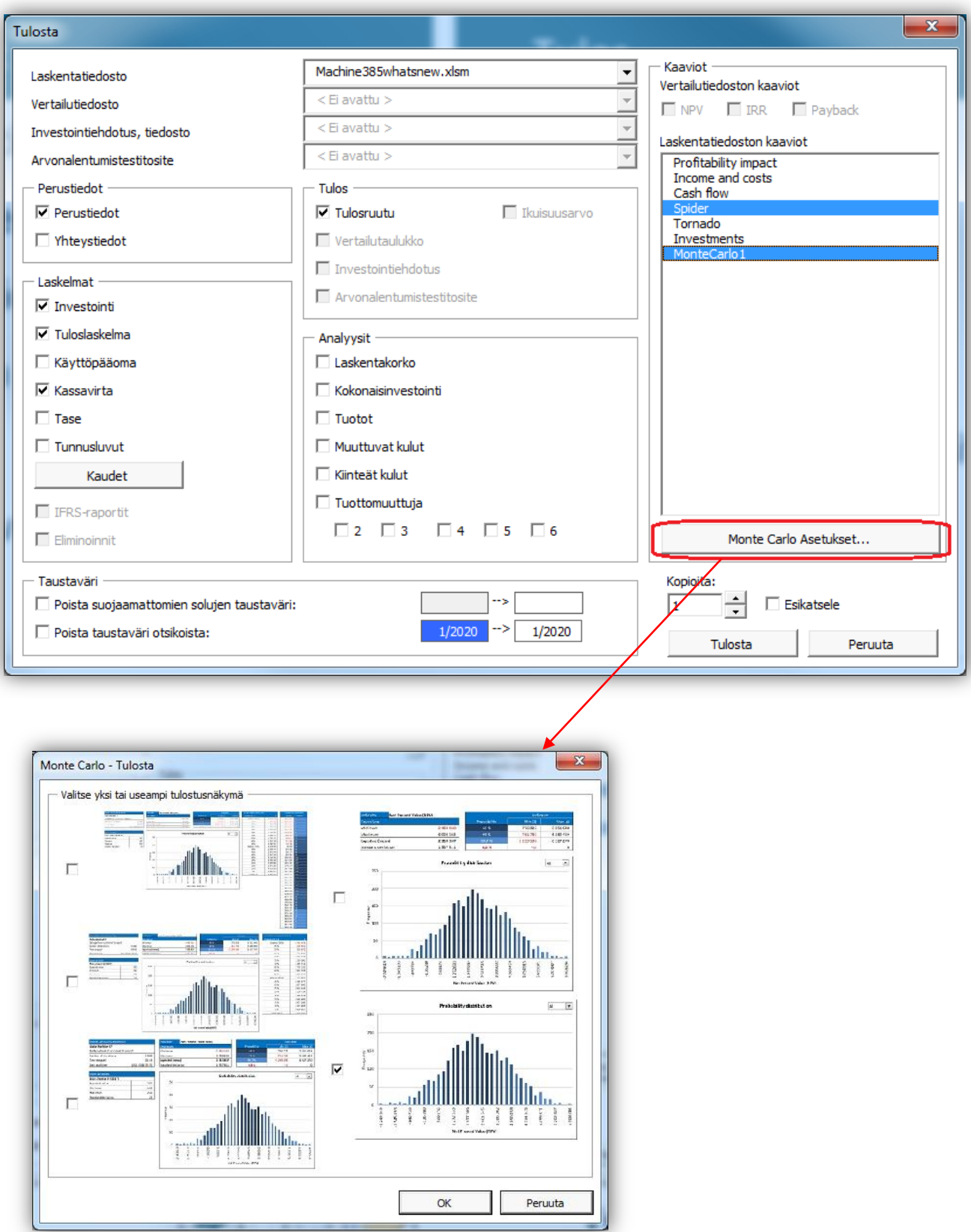

## <span id="page-8-0"></span>**Summarivit**

Tuloslaskelmaan voi lisätä summarivejä valikosta.

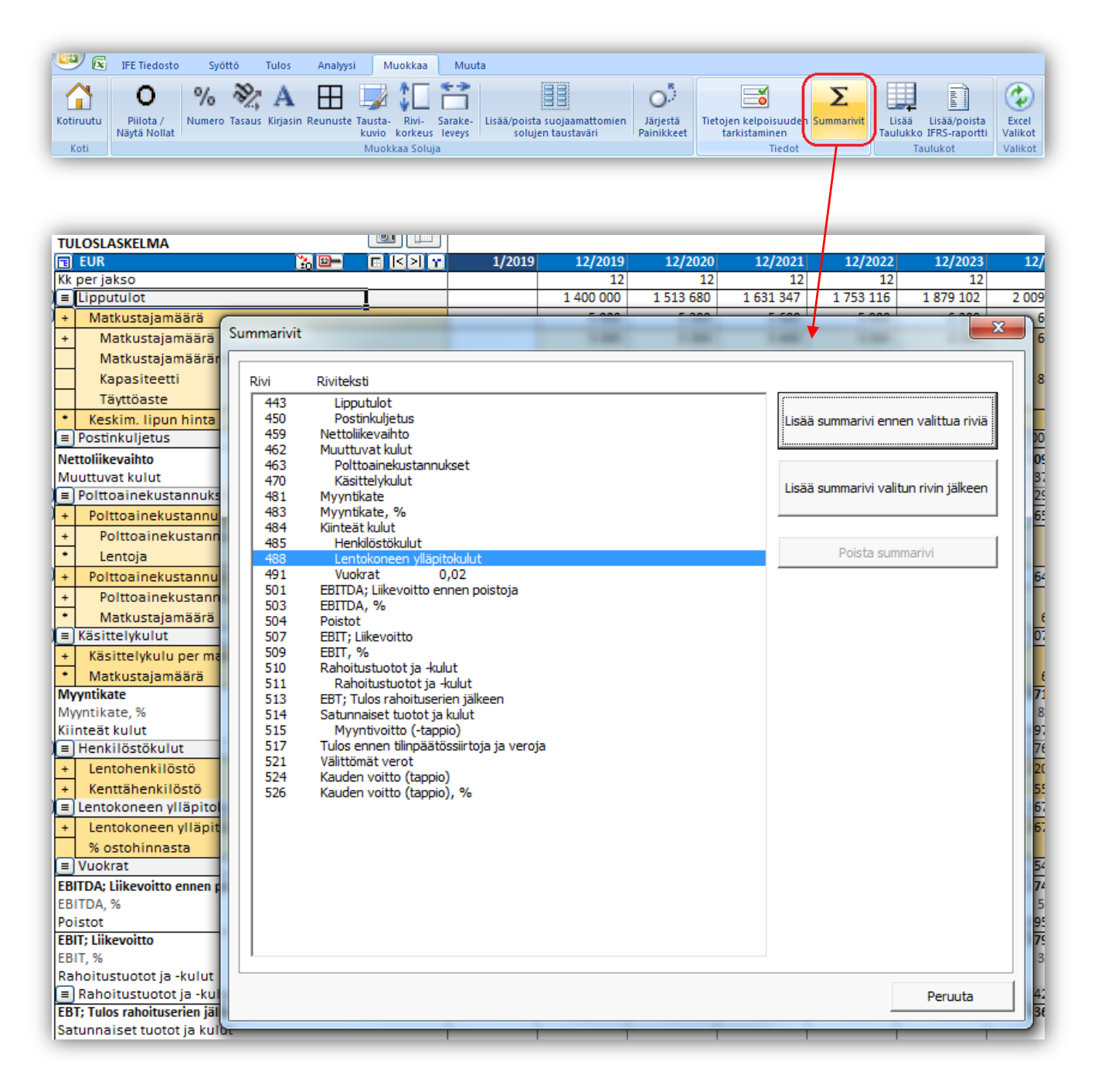

Summarivin voi lisätä ennen valittua tuloslaskelmariviä tai sen jälkeen.

Ohjelma luo kaavan ja tekstin voi lisätä tekstialueeseen.

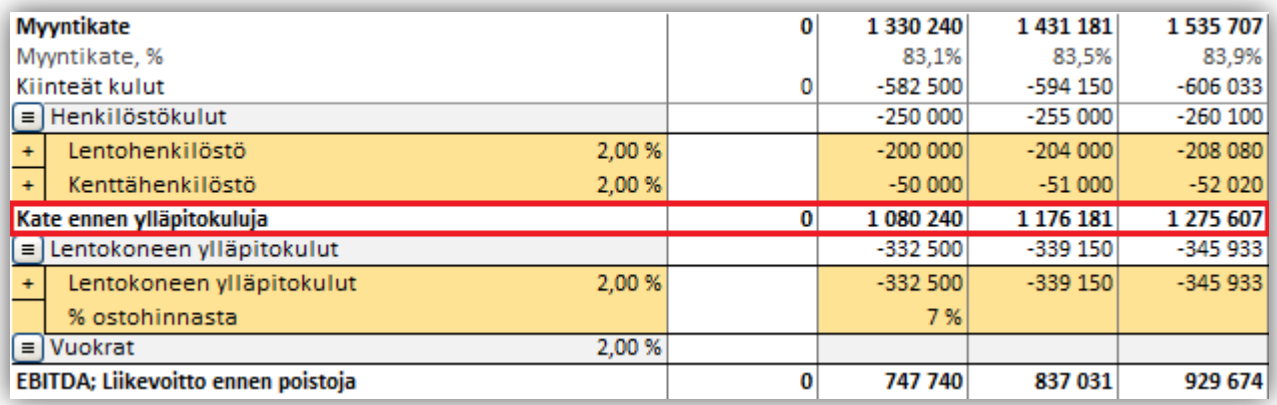

Kaavaa voi vapaasti editoida joten riviä voi käyttää minkälaisen tiedon tahansa esittämiseen.

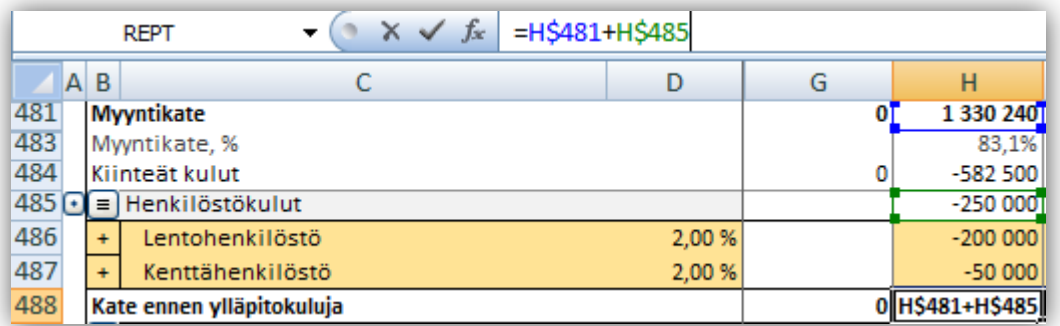

Lisättyjä summarivejä voi poistaa samaa funktiota käyttäen.

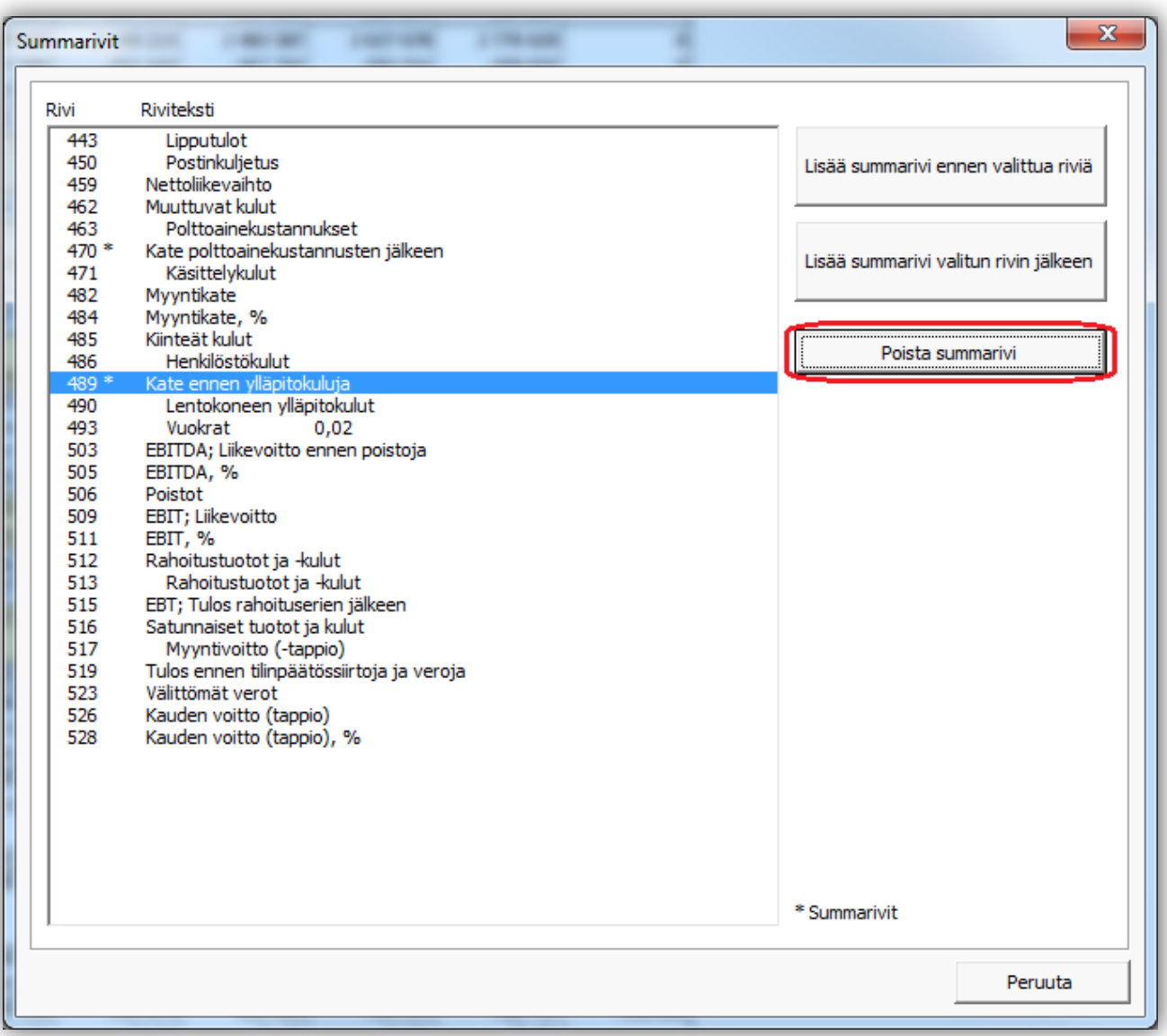

# <span id="page-11-0"></span>**Konsolidoinnin investointiyhteenveto**

## <span id="page-11-1"></span>*Sarakkeiden piilottaminen*

Konsolidoinnin investointiyhteenvedon sarakkeita voi piilottaa.

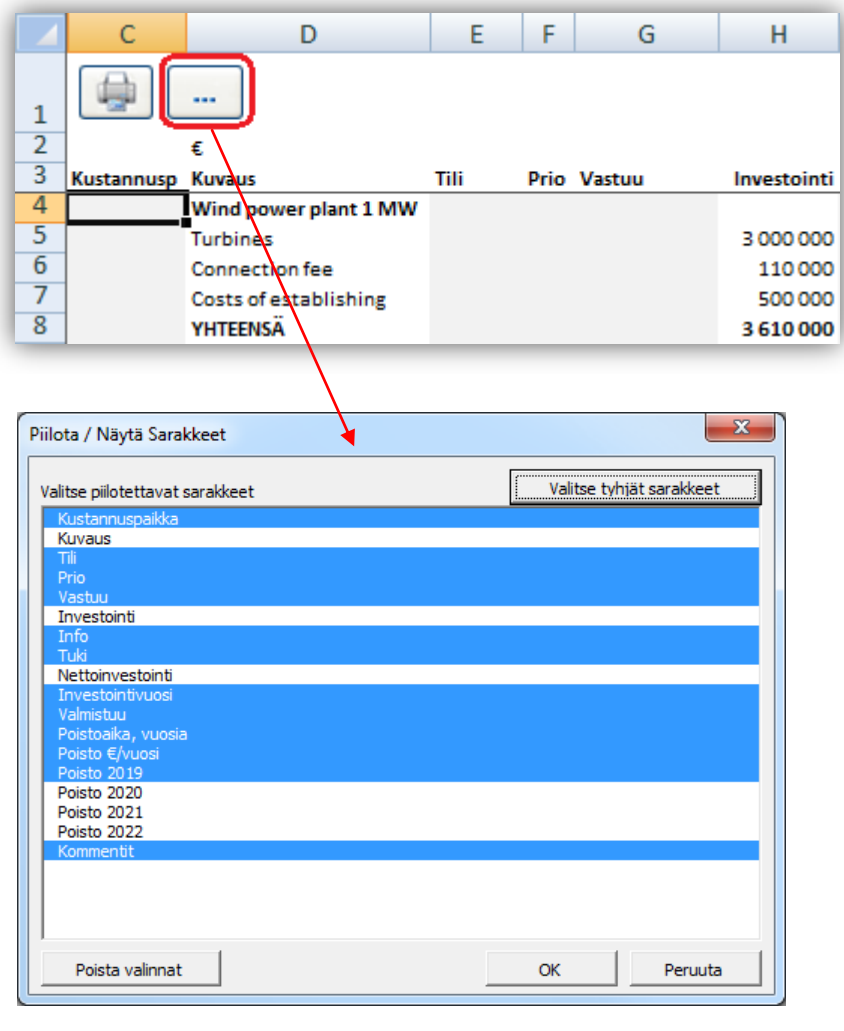

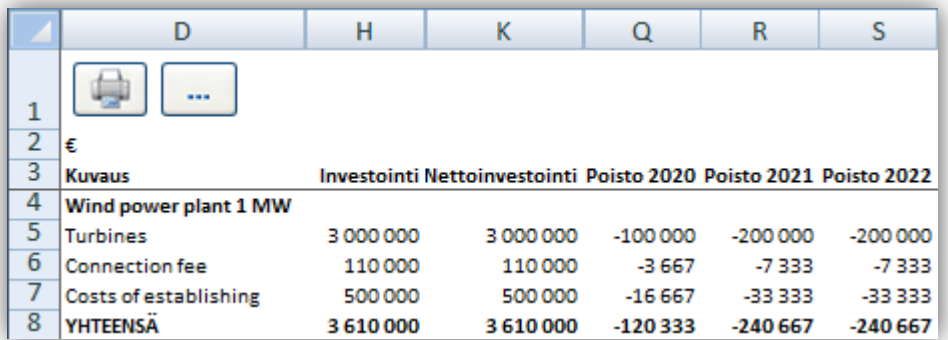

#### <span id="page-12-0"></span>*Suunnitelmapoistot investointiyhteenvedossa*

Konsernitilinpäätöksen yhteenveto sisältää suunnitelman mukaiset poistot, kun laskennalliset poistot ovat käytössä.

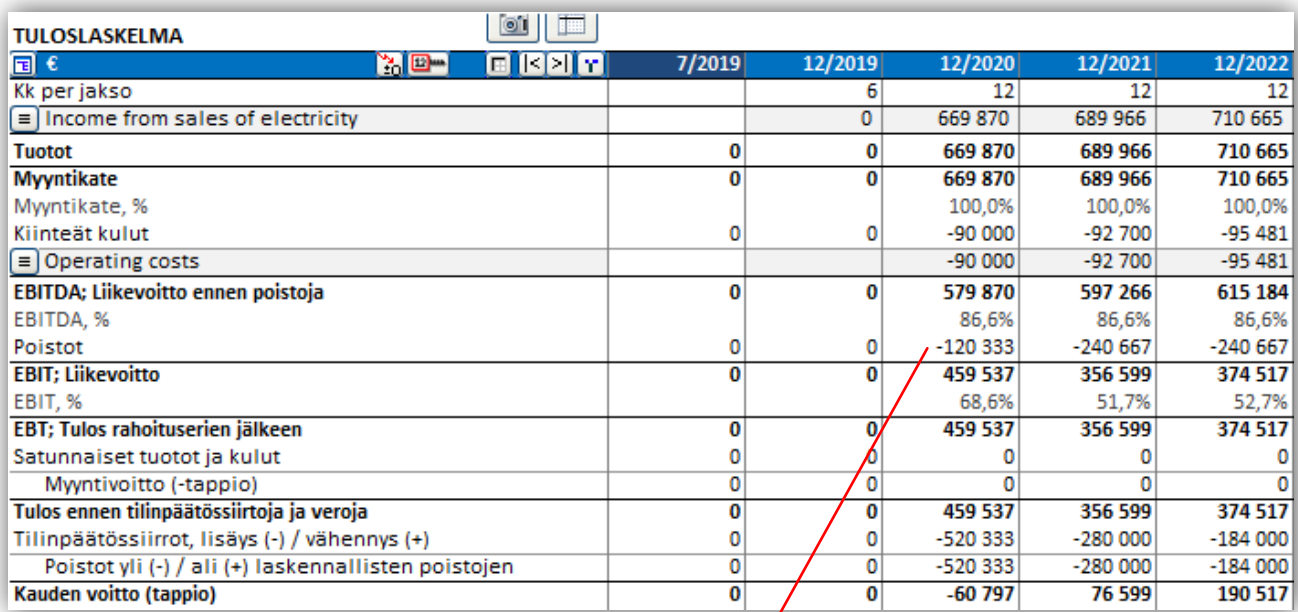

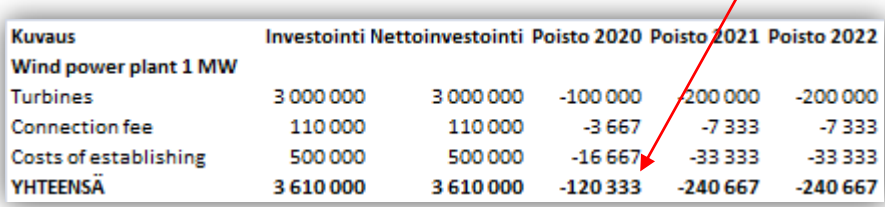

## <span id="page-12-1"></span>**Invest for Excels tiedostovalikko nimetty "IFE Tiedosto"**

Invest for Excelin tiedostovalikko on nimetty "IFE Tiedosto" niin että se erottuu Microsoft Excelin tiedostovalikosta, joka on aina esillä.

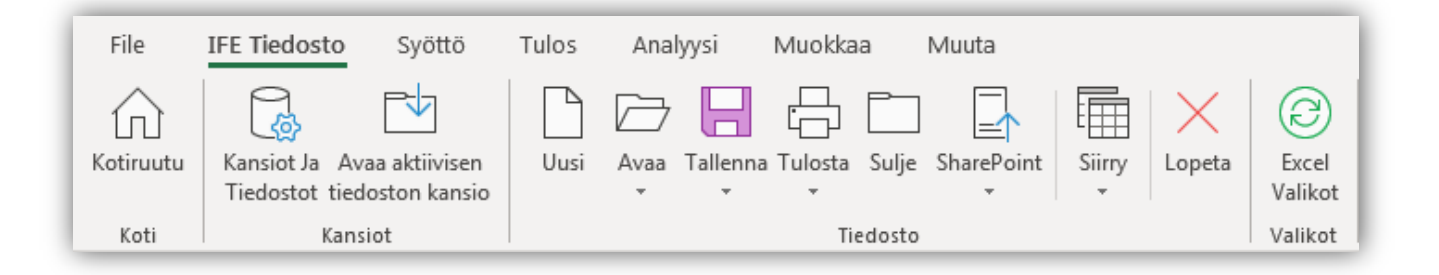

## <span id="page-13-0"></span>**"Takaisin laskentatiedostoon"-painike**

Vertailutiedoston "takaisin laskentatiedostoon"-painikkeen (<) avulla pääset kätevästi palaamaan laskentatiedoston Kannattavuusanalyysiin.

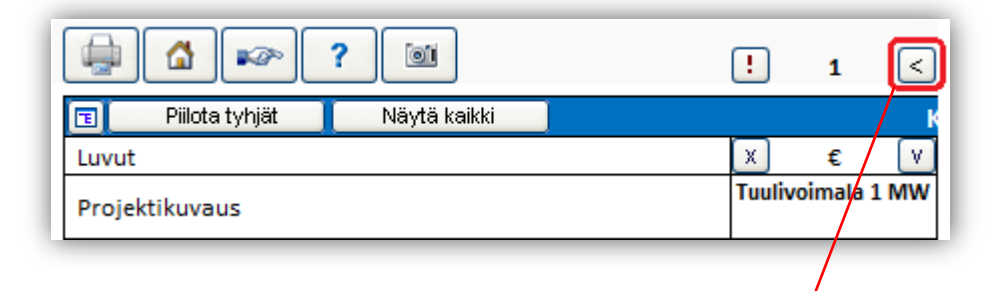

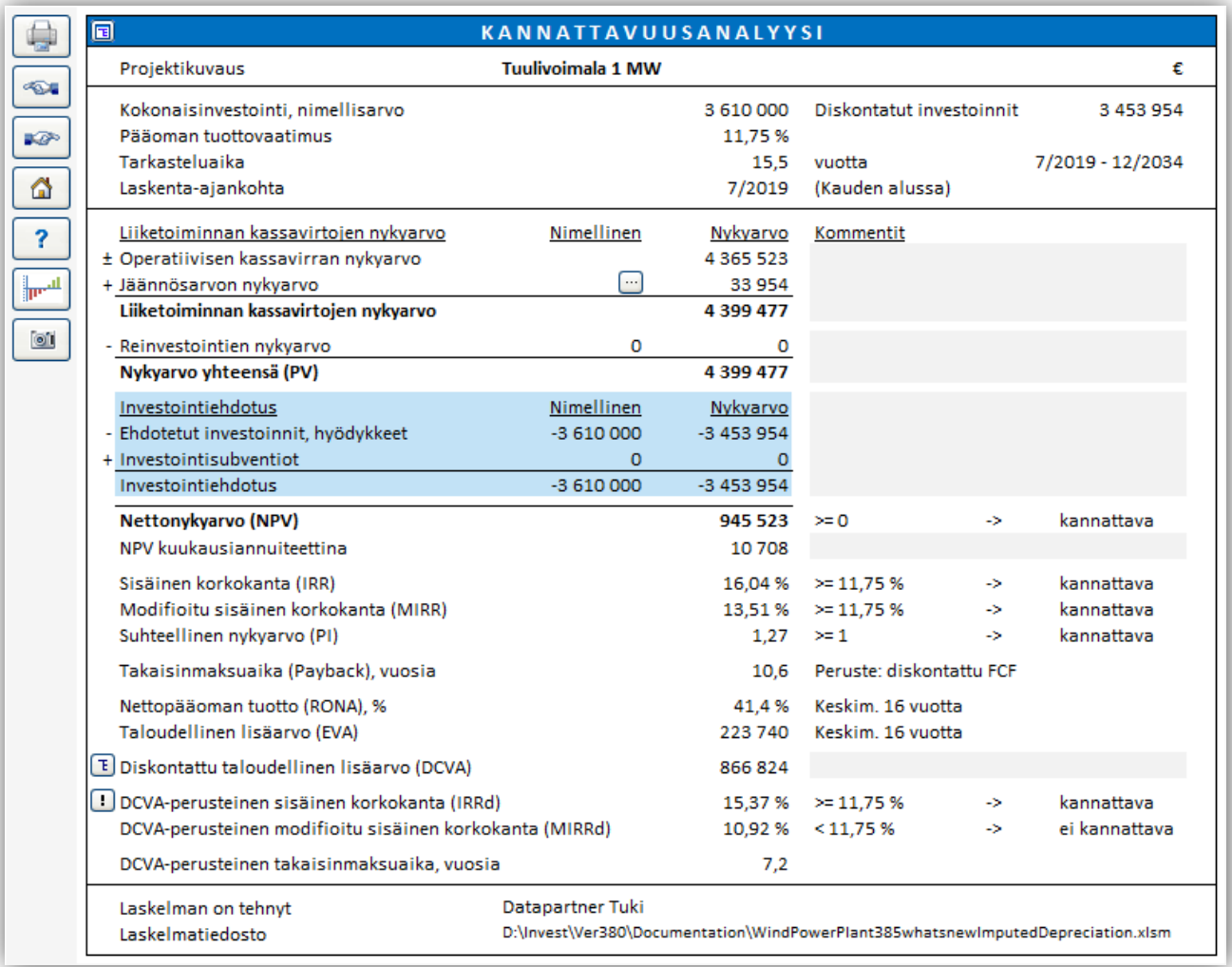

# <span id="page-14-0"></span>**Tekstin tasaus Konsolidointi-valintaruudussa**

Konsolidointi-valintaruudussa löytyy tekstin tasaus-painike. Tämä on kätevää kun käytetään pitkiä tiedostonimiä ja polkuja.

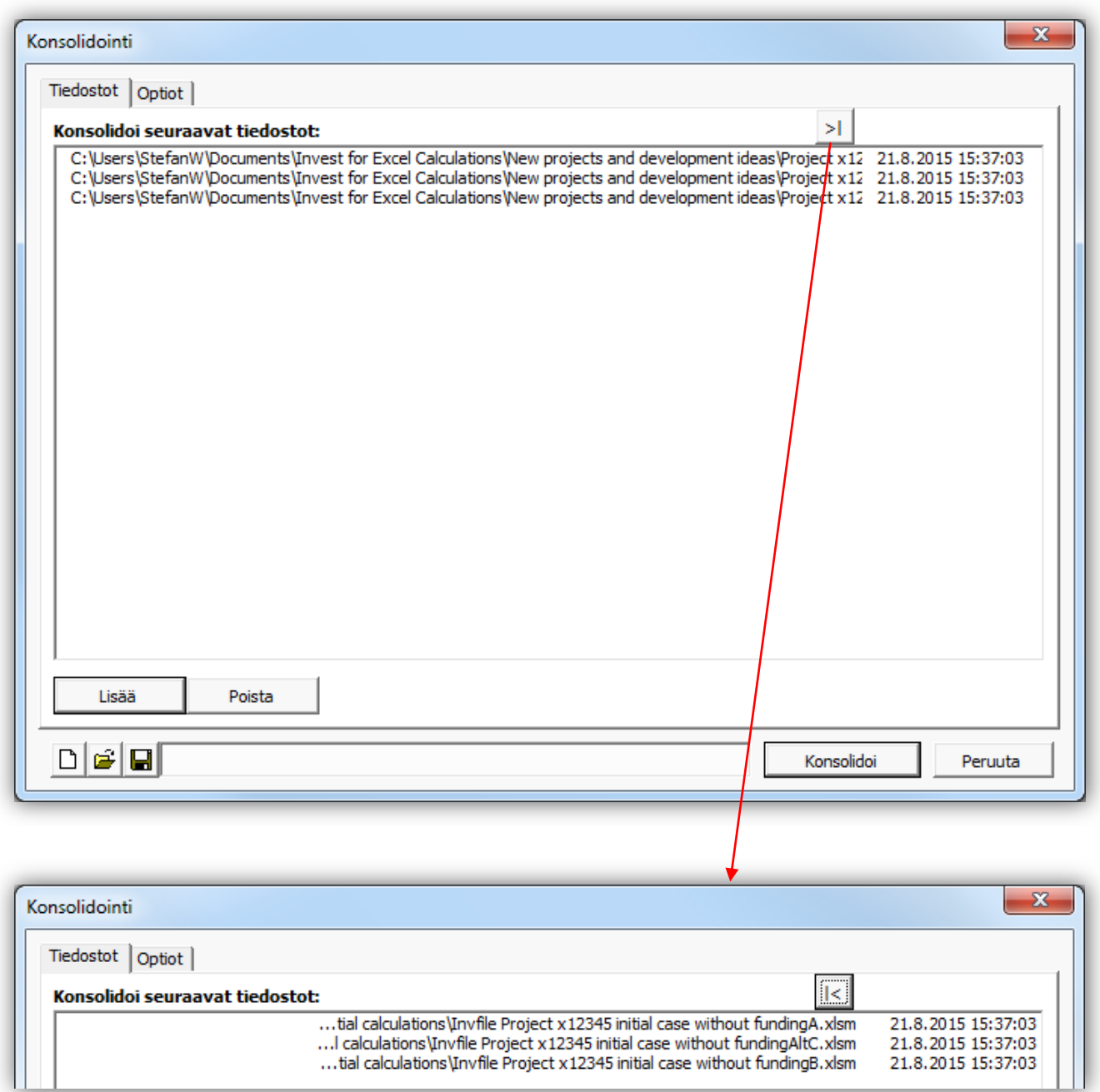

# <span id="page-15-0"></span>**Piilota / näytä nollat**

Taulukoiden ulkonäköä voi puhdistaa piilottamalla nolla-arvot.

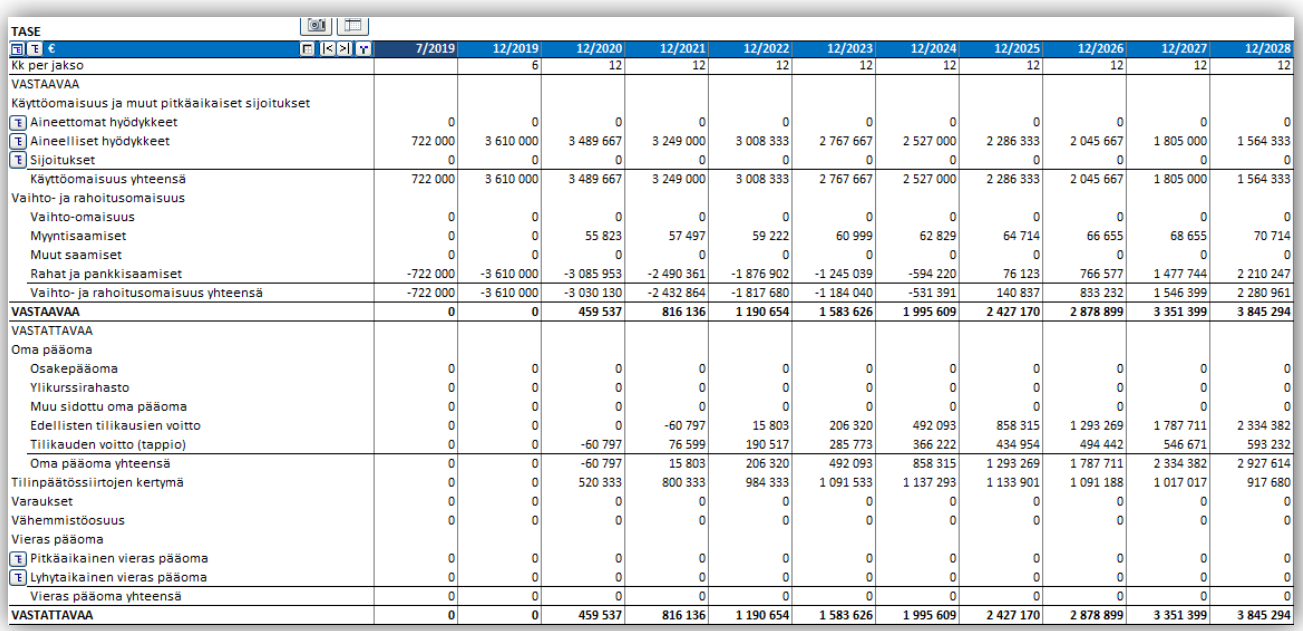

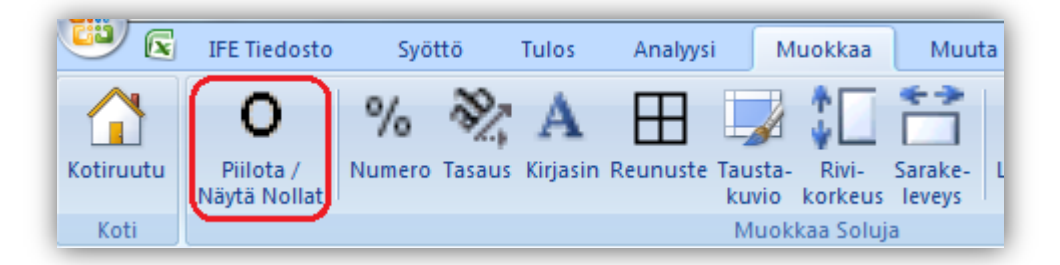

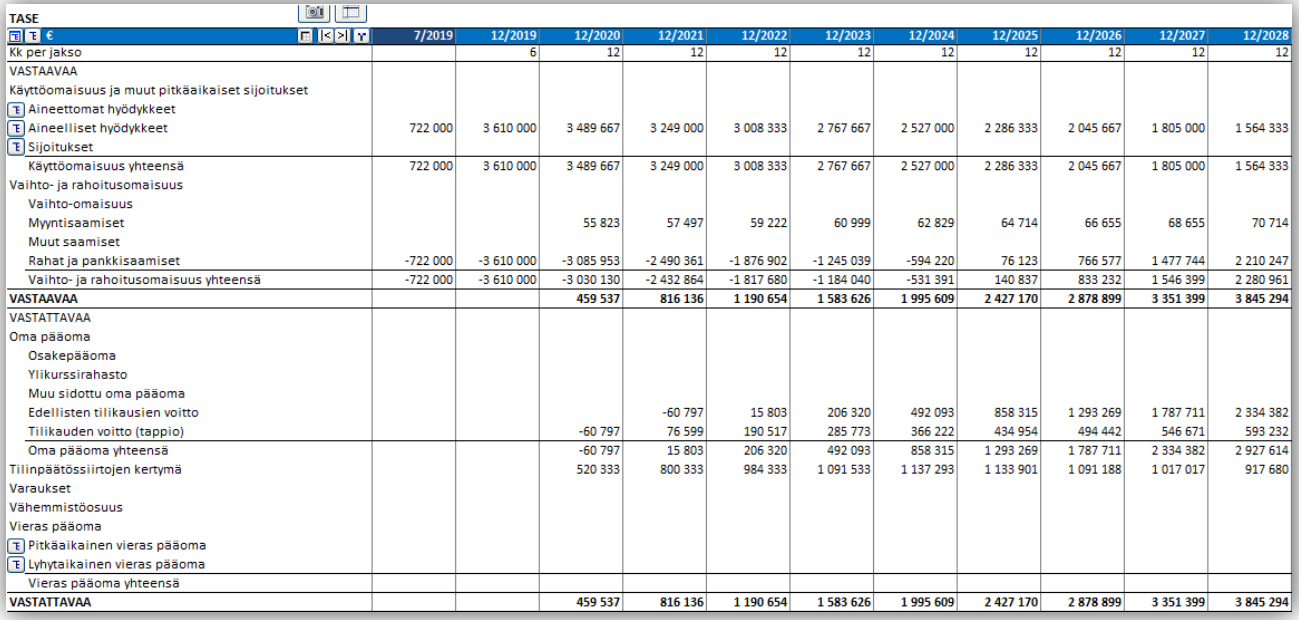

## <span id="page-16-0"></span>**Monikielituki**

#### <span id="page-16-1"></span>*Kaavioiden otsikot usealla kielellä*

Jos kaavion otsikko ja kaaviotaulukon nimi on sama niin kaaviotaulukon nimi muuttuu automaattisesti, kun tiedoston kieltä muutetaan.

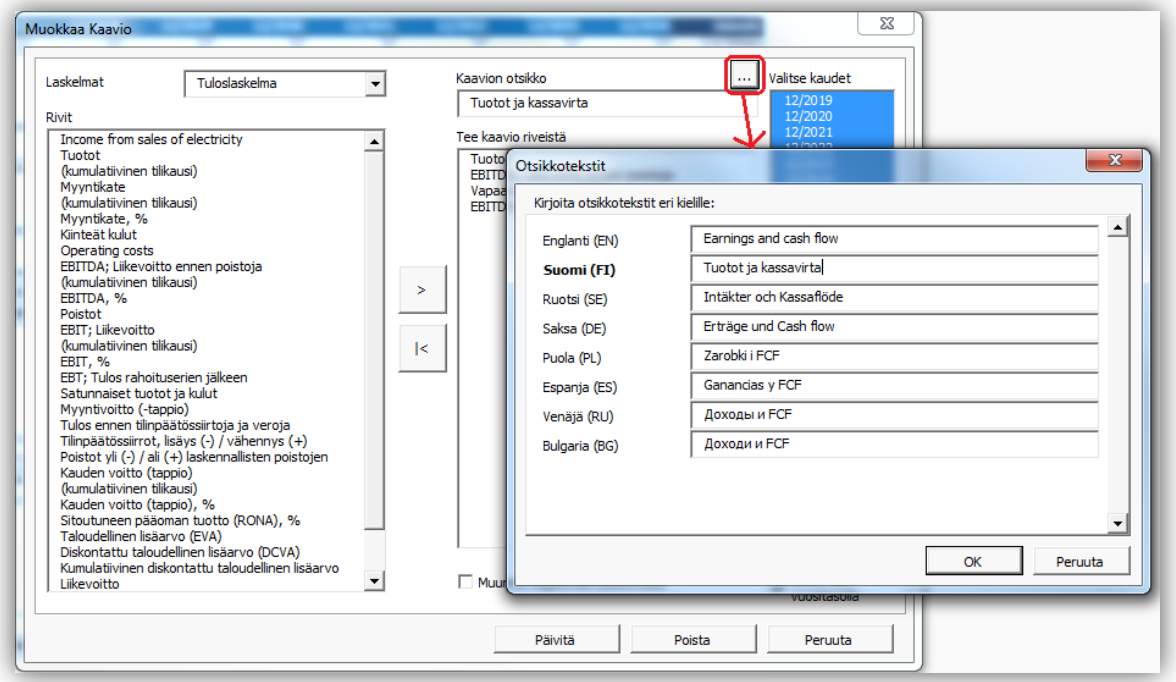

## <span id="page-16-2"></span>*Perustiedot-taulukon tekstit usealla kielellä*

Perustiedot-taulukon tekstit voi syöttää usealla kielellä.

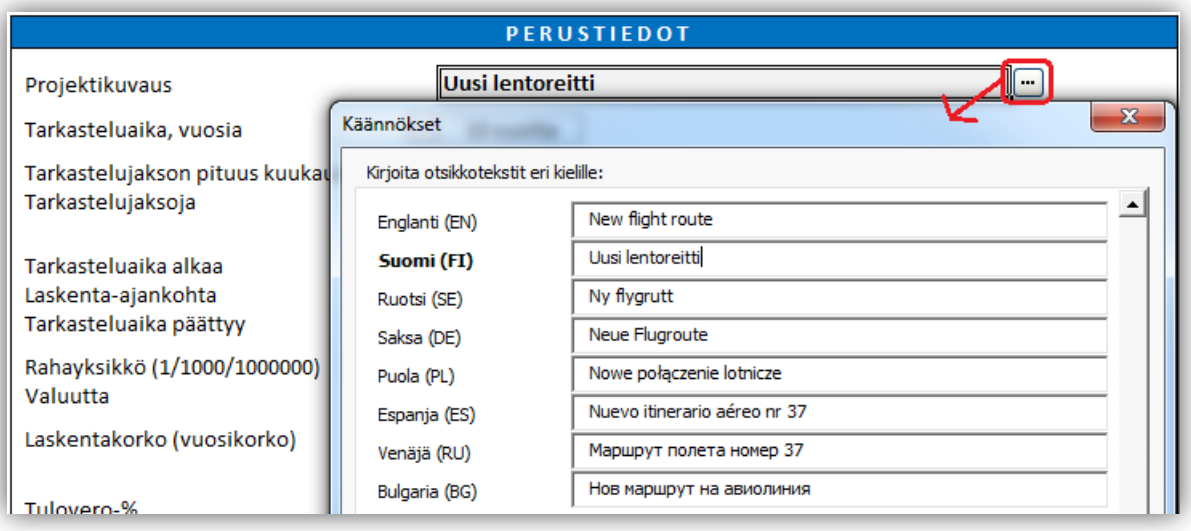

## <span id="page-17-0"></span>**Konsernirivit**

15 konsernilaskentaan liityviä riviä löytyy Pro ja Enterprise versioiden laskentatiedostoista. Rivit, jotka ovat oletetusti piilossa, ovat:

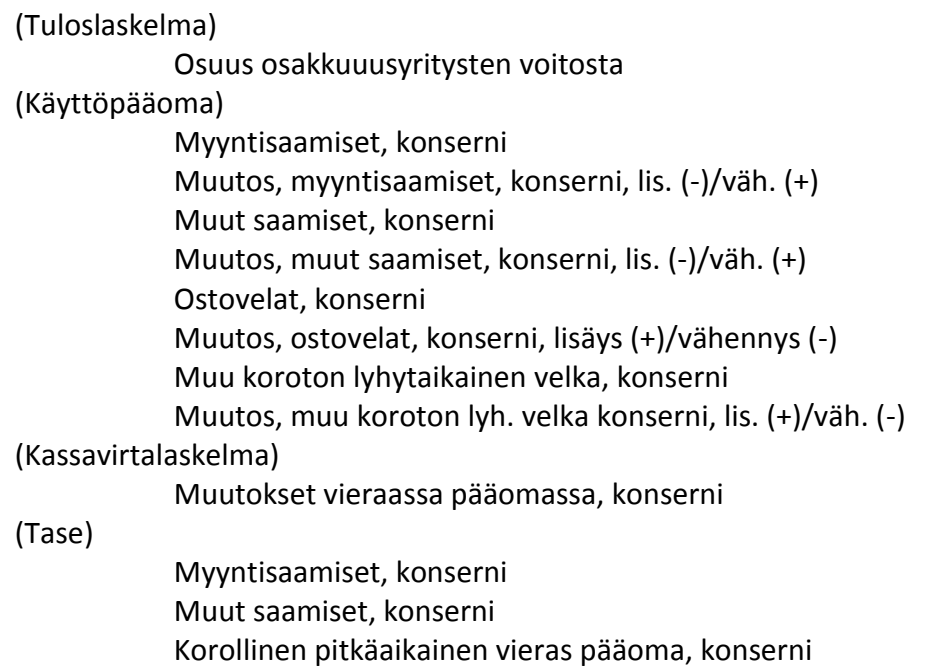

Muu koroton lyhytaikainen velka, konserni

Ostovelat, konserni

Näiden rivien idea on konsolidoitujen arvojen helpompi seuraminen kun eliminointeja käytetään konsernisuunnittelussa. Voit näyttää rivit valitsemalla ne "Piilota / Näytä rivit" -kohdasta.

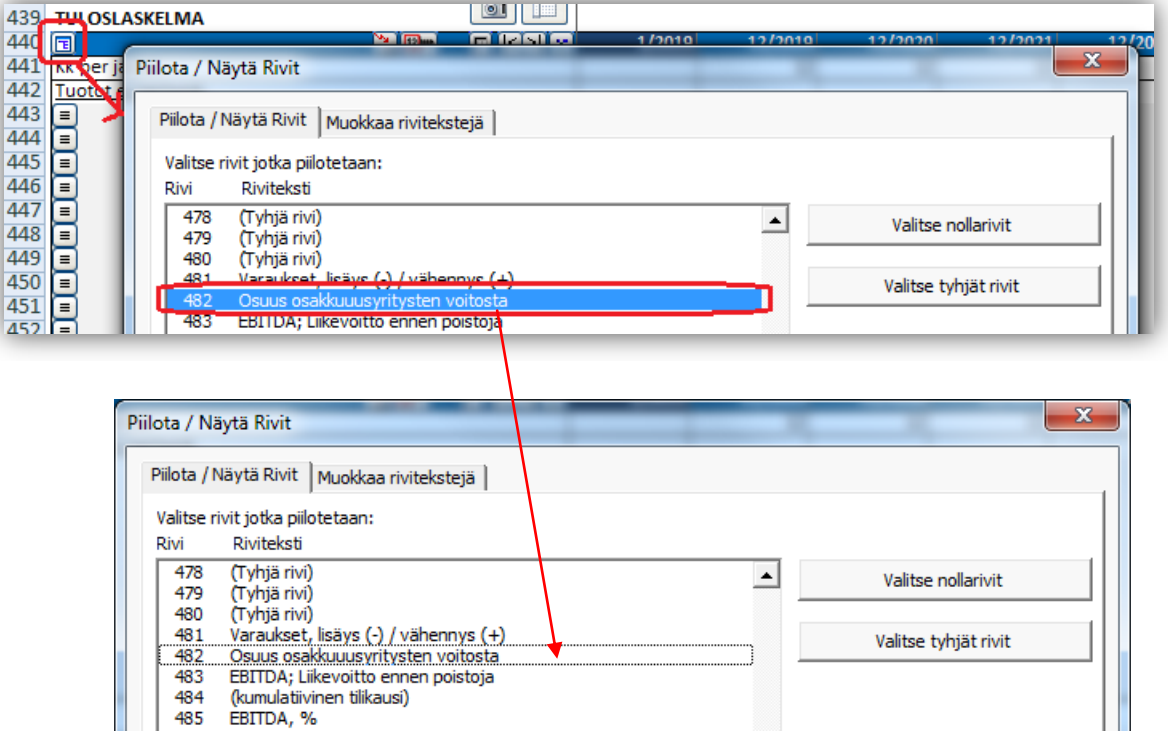

## <span id="page-18-0"></span>**Valmiskaaviot**

Vaihtoehtona uusien kaavioiden luomiseen tyhjästä voit nopeasti valita useista valmiista laskelmaja analyysikaavioista.

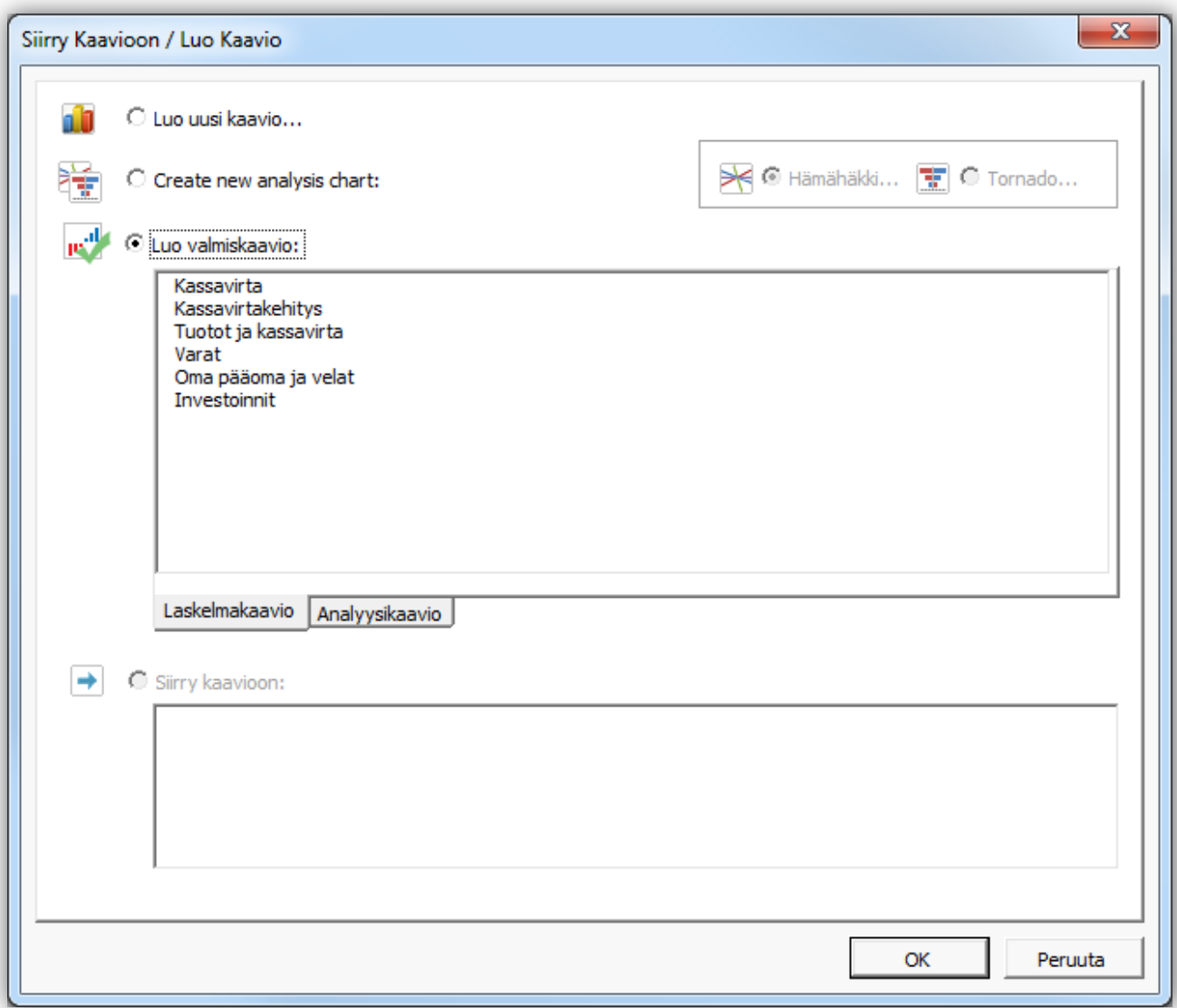

Valmiskaaviot erotetaan laskelma- ja analyysikaavioihin.

#### <span id="page-18-1"></span>*Laskelmakaaviot*

Laskelmakaaviot ovat raportointikaavioita, joita ei tarvitse päivittää.

#### <span id="page-19-0"></span>**Kassavirta**

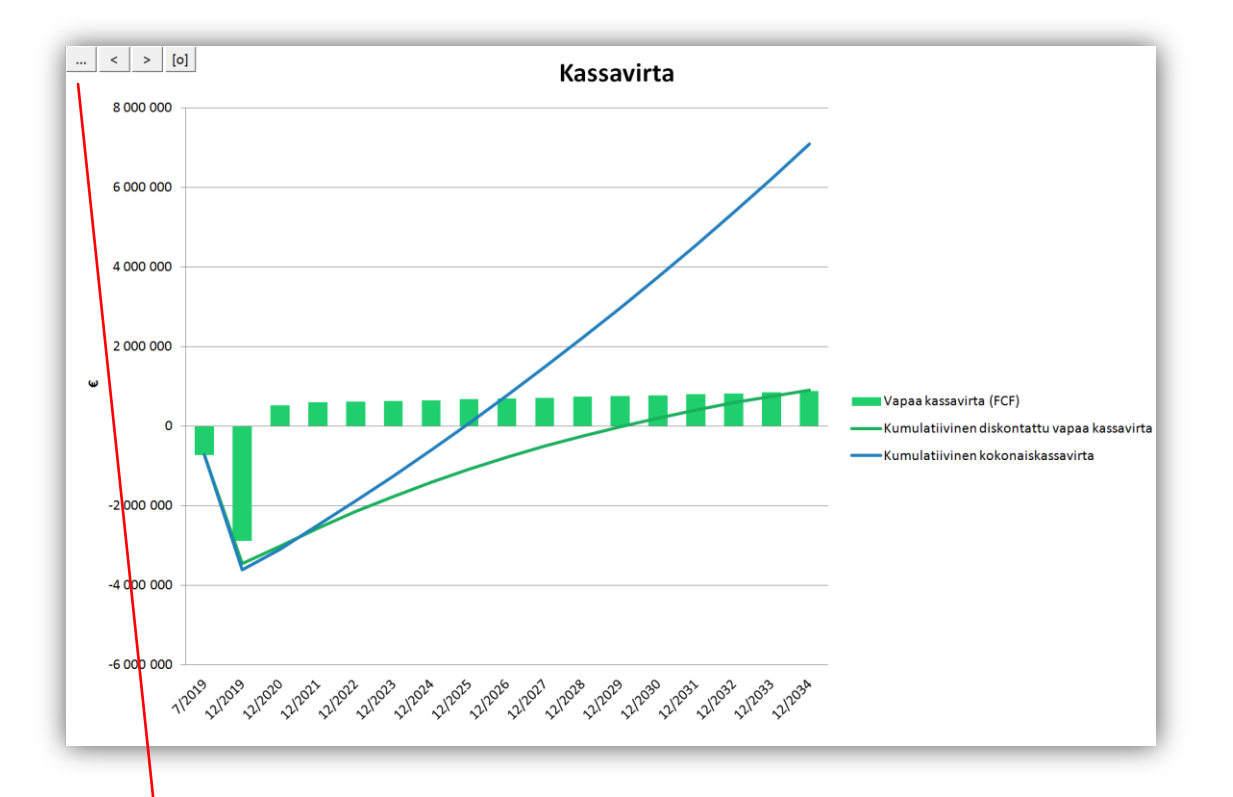

Valmiskaavioita voi muokata samalla tavalla kuin itseluotuja kaavioita.

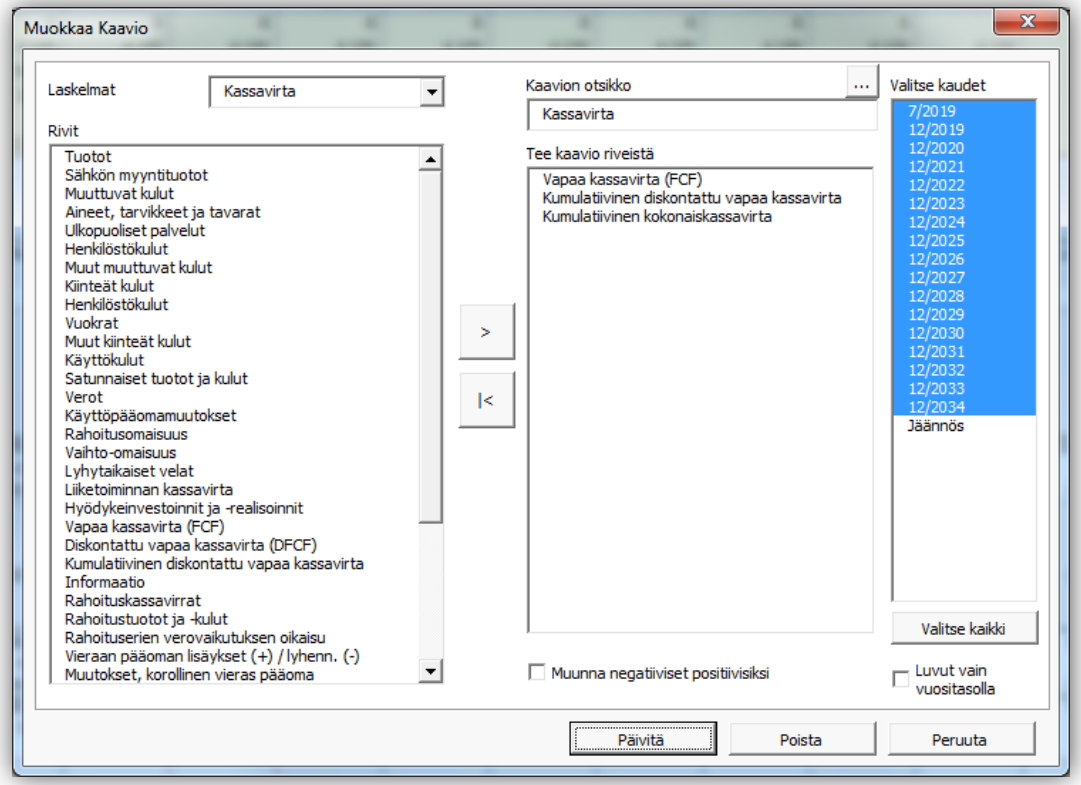

#### <span id="page-20-0"></span>**Kassavirtakehitys**

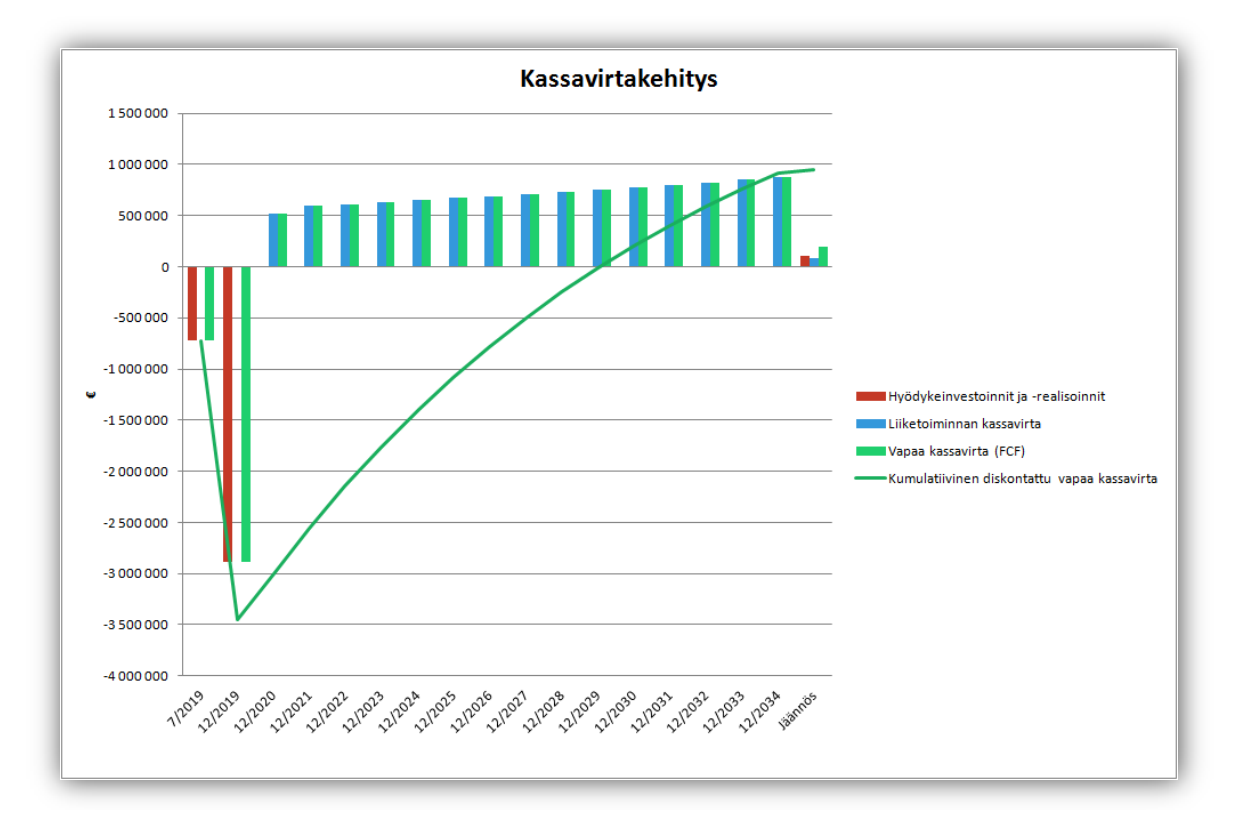

#### <span id="page-20-1"></span>**Tuotot ja kassavirta**

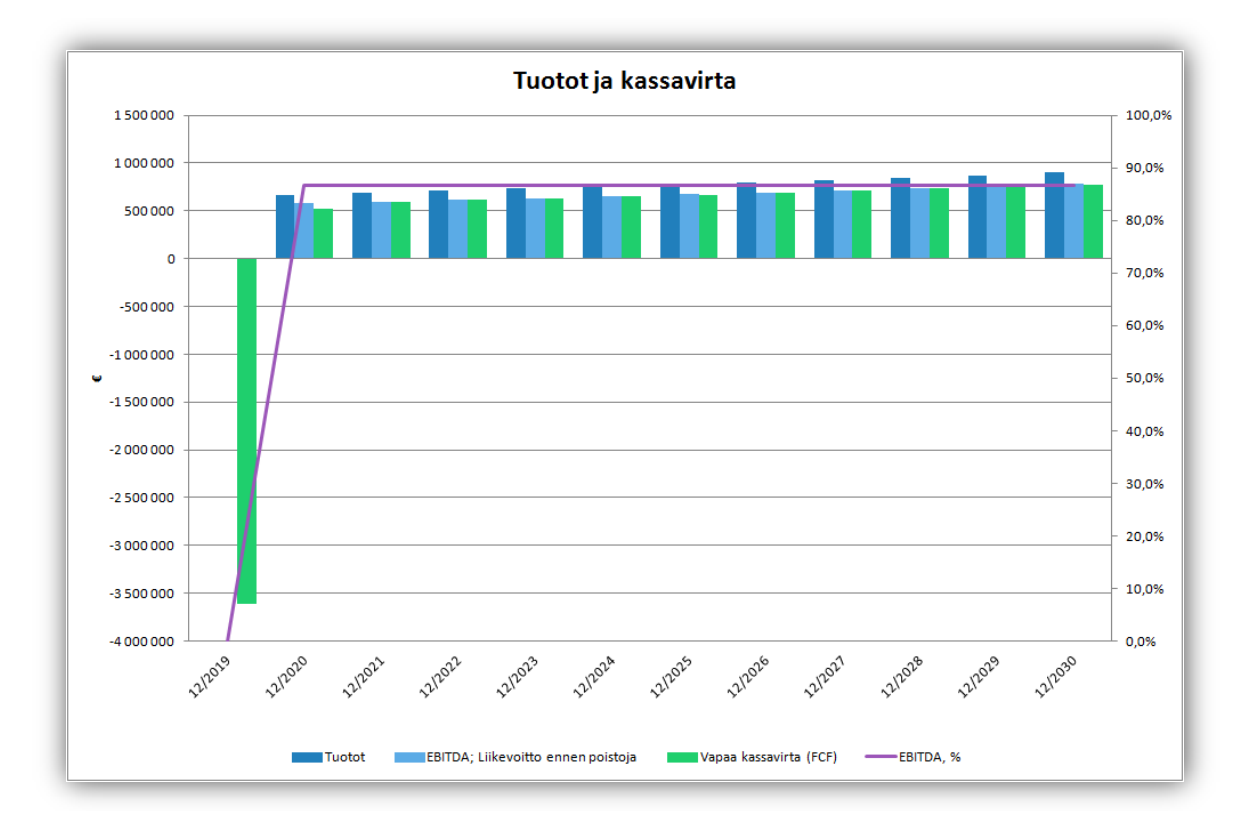

<span id="page-21-0"></span>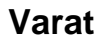

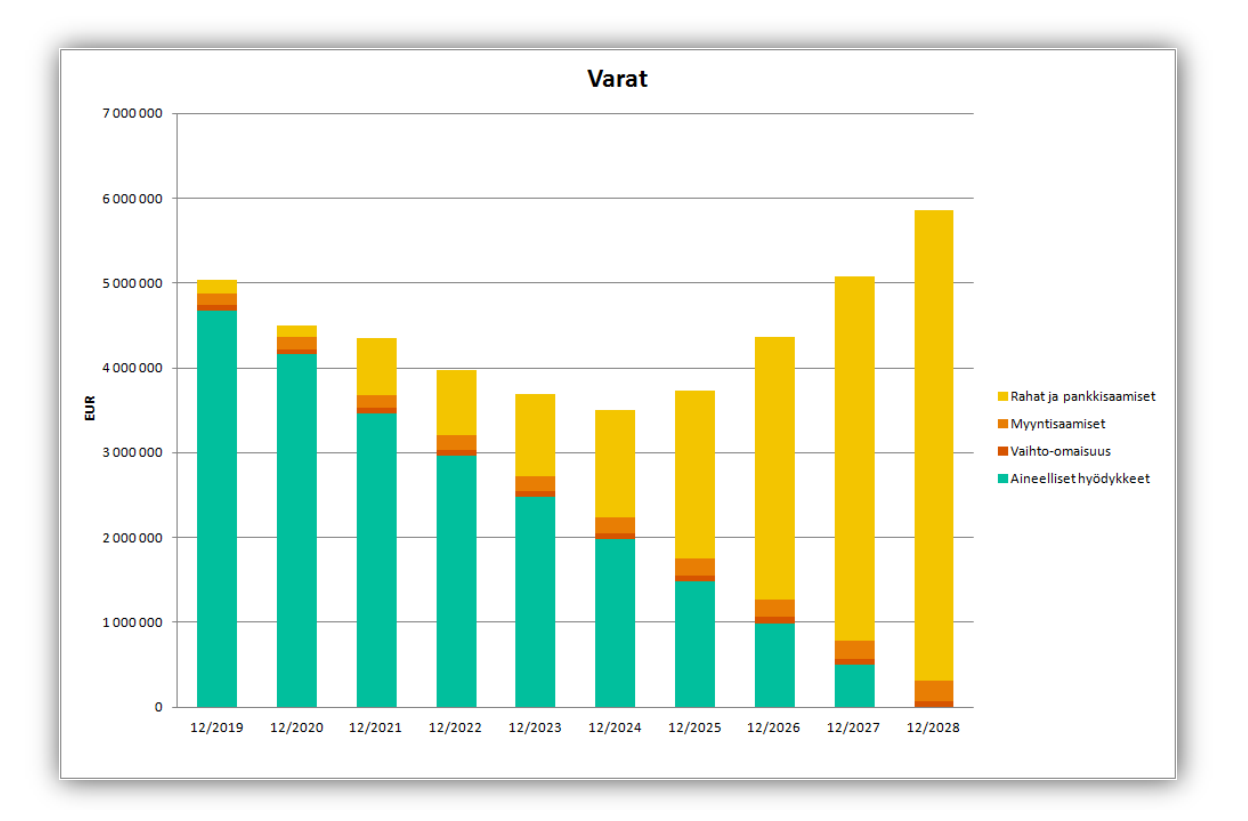

## <span id="page-21-1"></span>**Oma pääoma ja velat**

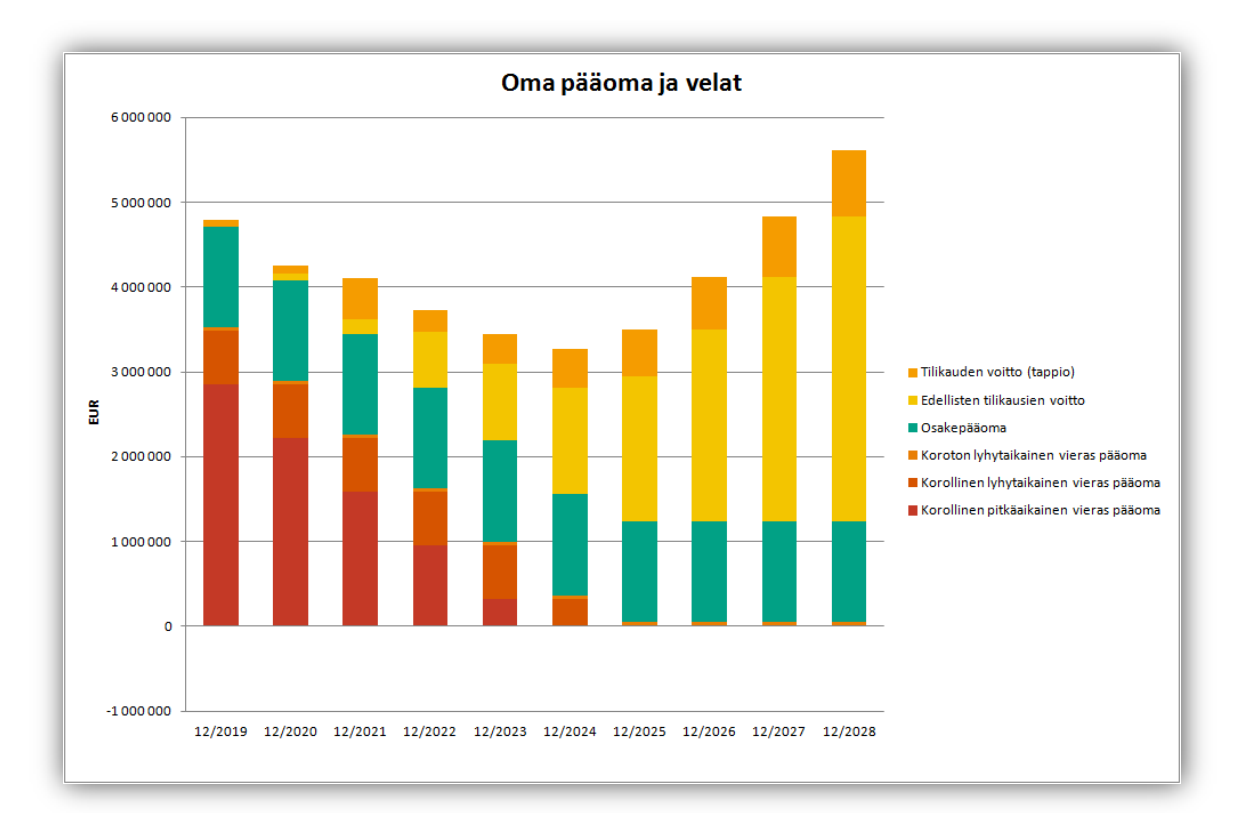

#### <span id="page-22-0"></span>**Investoinnit**

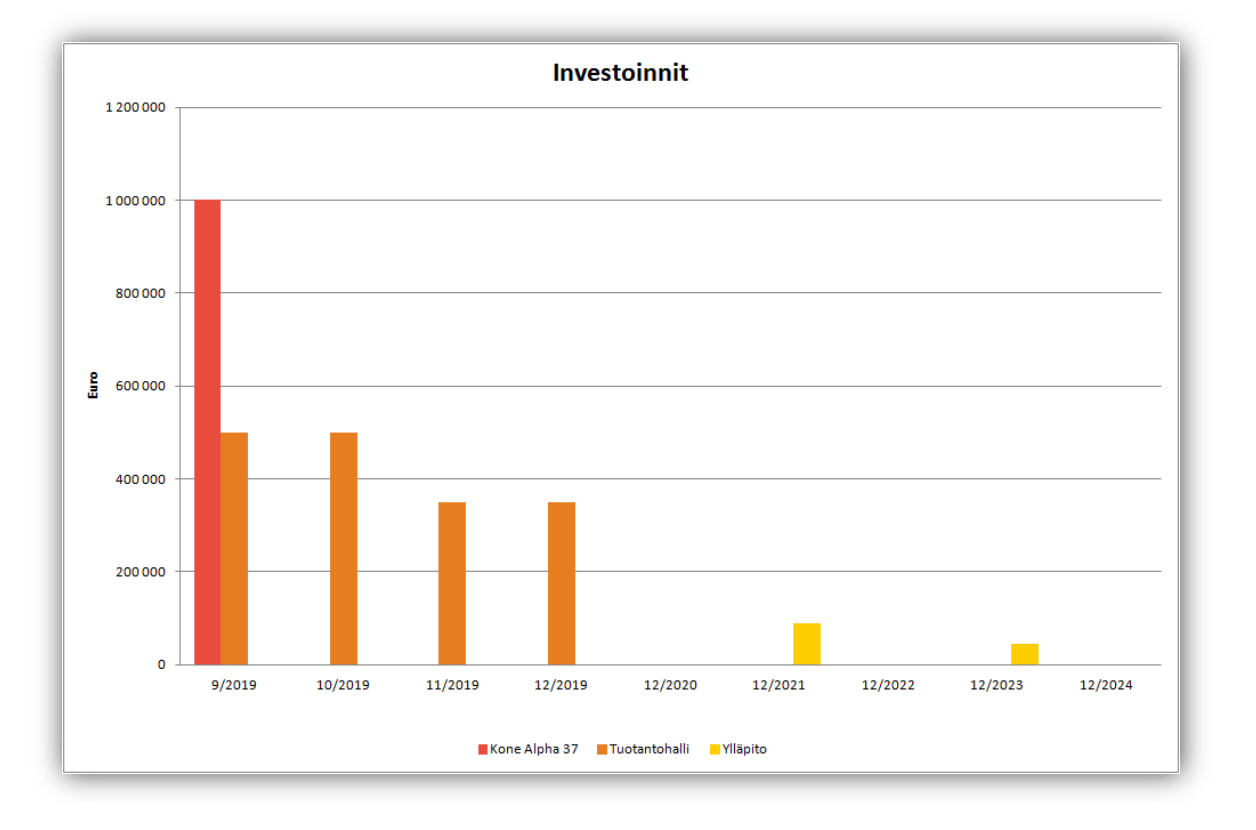

### <span id="page-22-1"></span>**Automaattisesti päivittyvät valmiskaaviot**

Kaaviot Varat, Oma pääoma ja velat sekä Investoinnit päivittyvät automaattisesti uusilla tiedoilla. Kun uudet tiedot ilmestyvät Laskelmat-taulukkoon, sisällytetään ne automaattisesti kaavioon.

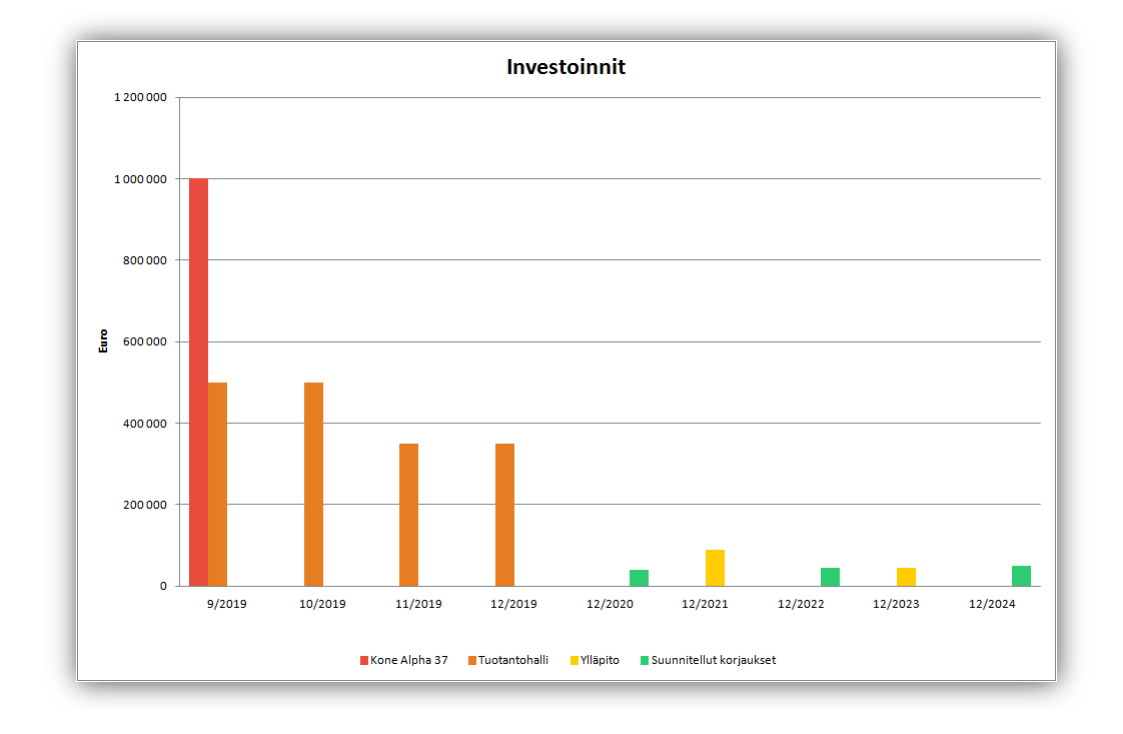

## <span id="page-23-0"></span>*Analyysikaaviot*

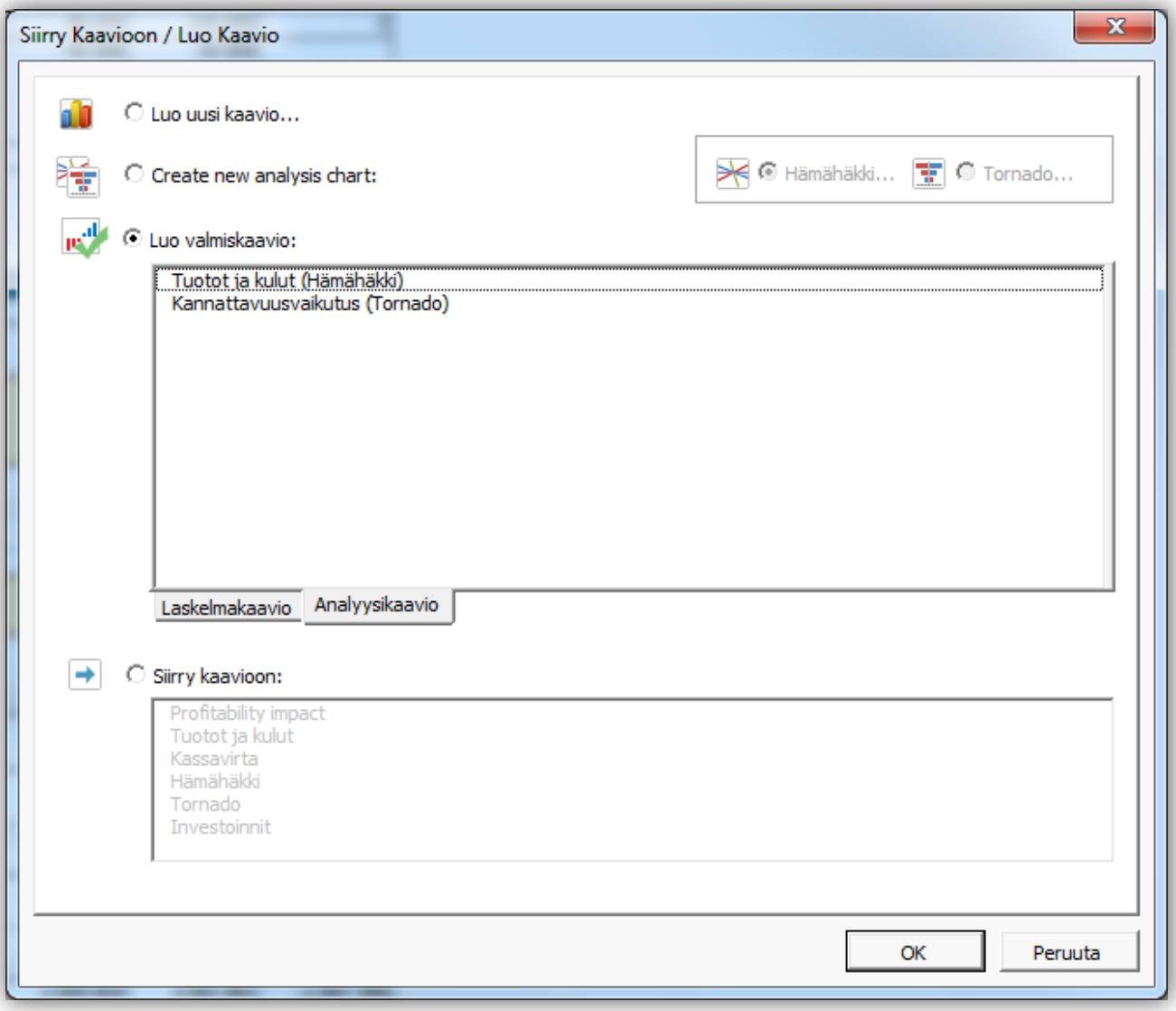

Analyysikaavioita käytetään eri rivien herkkyysanalyysiin Spider- ja Tornado-kaavioissa.

#### <span id="page-24-0"></span>**Tuotot ja kulut**

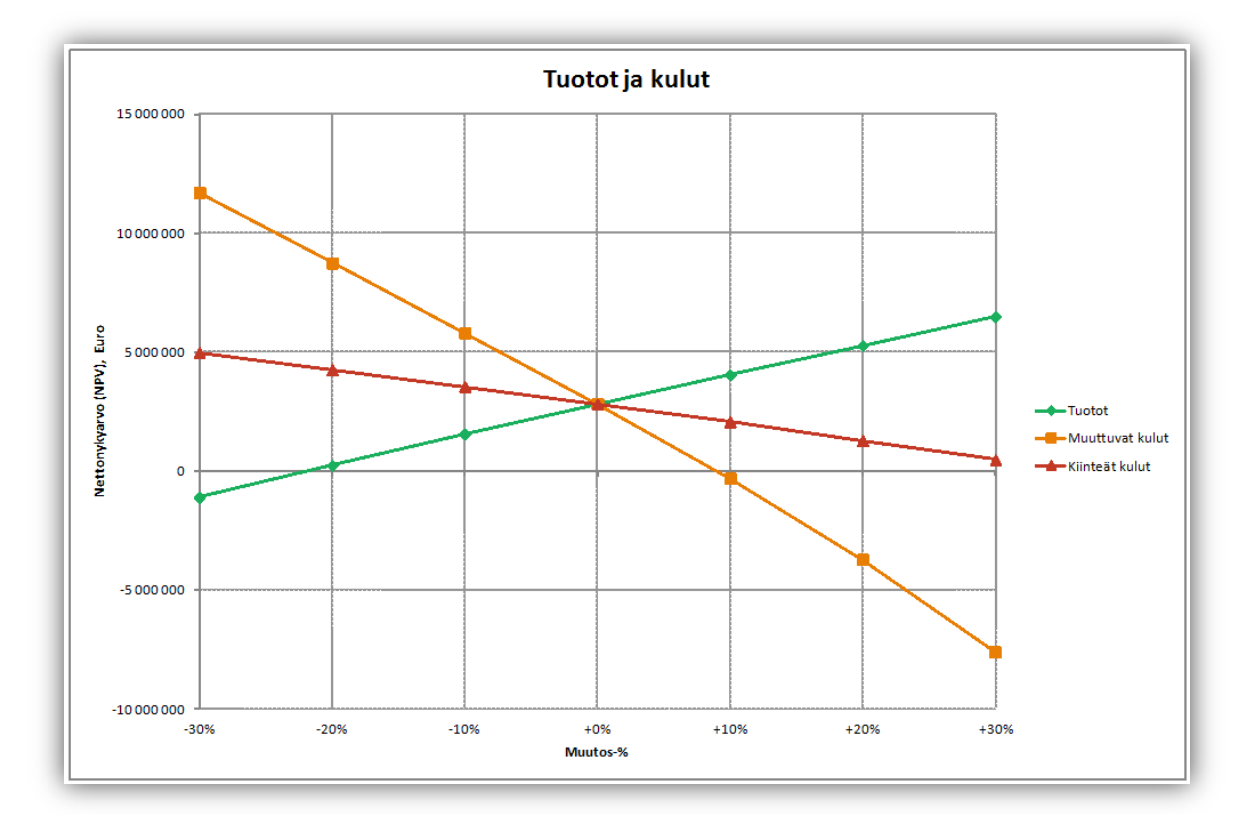

#### <span id="page-24-1"></span>**Kannattavuusvaikutus**

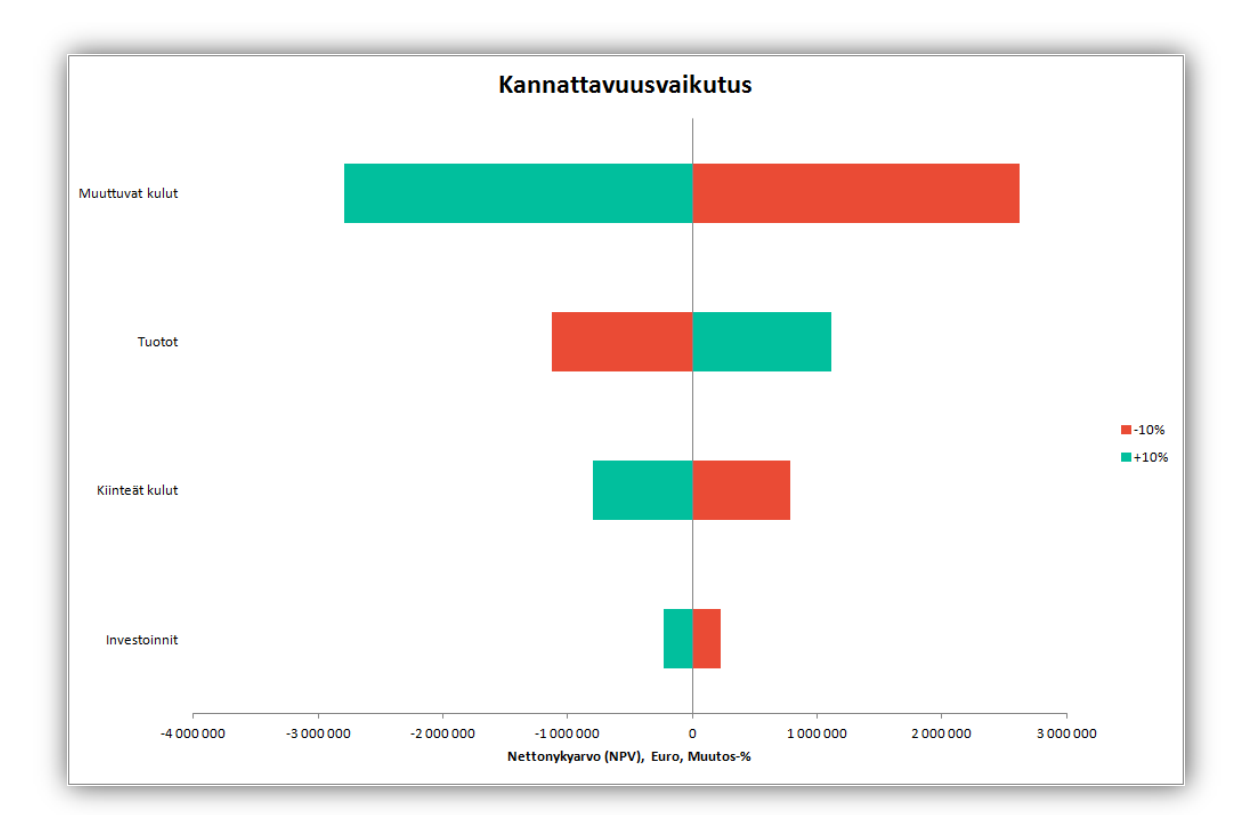

#### <span id="page-25-0"></span>**Valmiiden analyysikaavioiden päivitetys**

Valmiit analyysikaaviot päivitetään samalla tavalla kuin tyhjästä tehdyt analyysikaaviot.

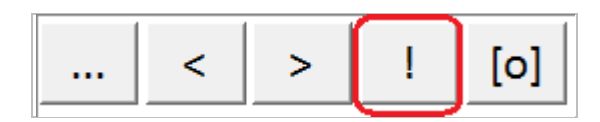

## <span id="page-25-1"></span>**Kamerapainike lisätään luotuun kaavioon**

Kamerapainike lisätään luotuun kaavioon. Näin voit helposti kopioida kuvan kaaviosta leikepöydälle.

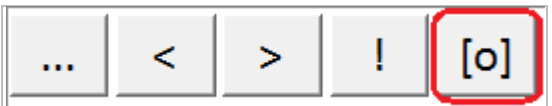

Liitä helposti kaavio PowerPoint-esitykseen, Word-dokumenttiin tai mihin tahansa muuhun tiedostoon.

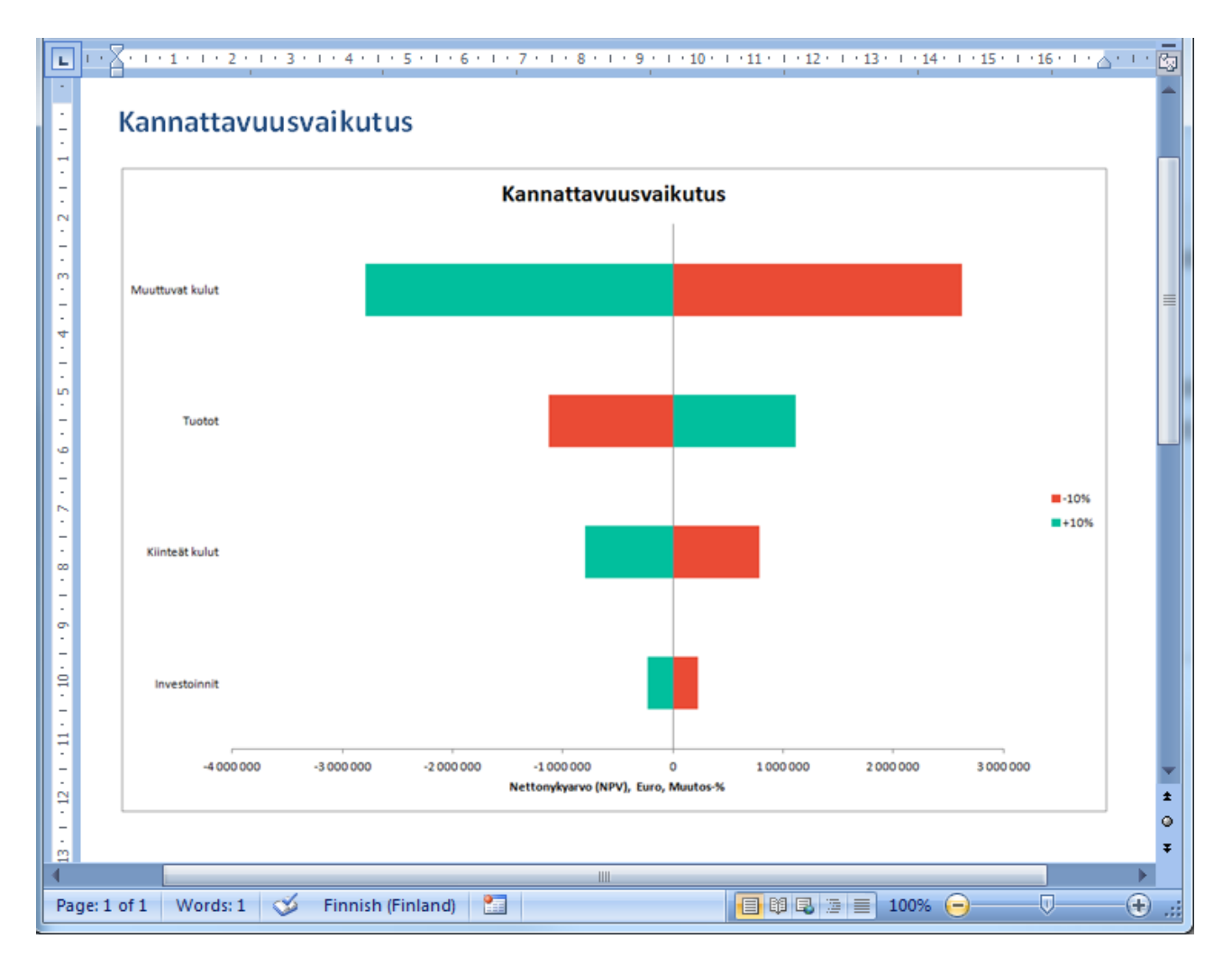